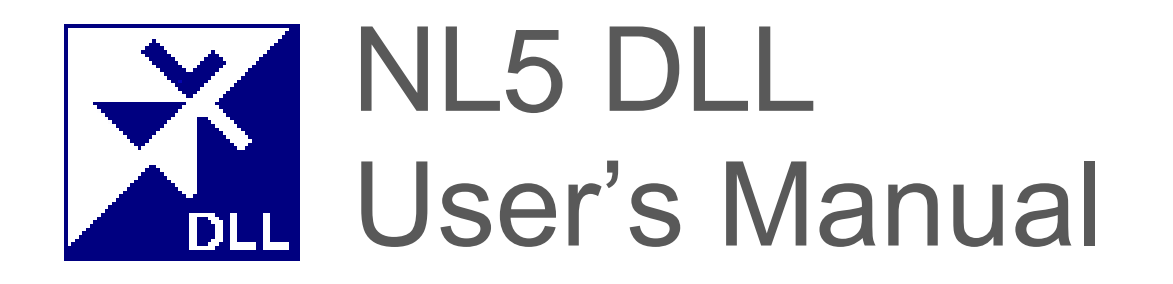

Ver.3.12

#### **VERSION**

NL5 DLL User's Manual version 3.12.19, 04/24/2024 The latest version of User's Manual can be found at [sidelinesoft.com/](https://sidelinesoft.com/nl5/)nl5.

#### **LIMITED LIABILITY**

NL5 DLL, together will all accompanying materials, is provided on a "as is" basis, without warranty of any kind. The author makes no warranty, either expressed, implied, or stationary, including but not limited to any implied warranties of merchantability or fitness for any purpose. In no event will the author be liable to anyone for direct, incidental or consequential damages or losses arising from use or inability to use NL5 DLL.

#### **COPYRIGHTS**

© 2024, A.Smirnov, Sidelinesoft LLC. The software and User's Manual are copyrighted. No portion of this Manual can be translated or reproduced for commercial purpose without the express written permission from the copyright holder.

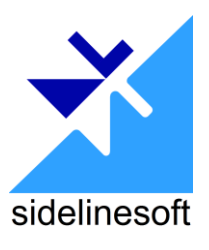

**Microsoft**, **Windows**, and **Microsoft Visual C++** are registered trademarks of Microsoft Corporation. **MATLAB** is a registered trademark of The MathWorks, Inc. **PYTHON** is a registered trademark of the Python Software Foundation. **Borland C++ Builder** is a registered trademark of Borland Corporation. **Verilog** is a registered trademark of Cadence Design Systems. **Xilinx** and **Vivado** are registered trademarks of Xilinx.

# **Table of Contents**

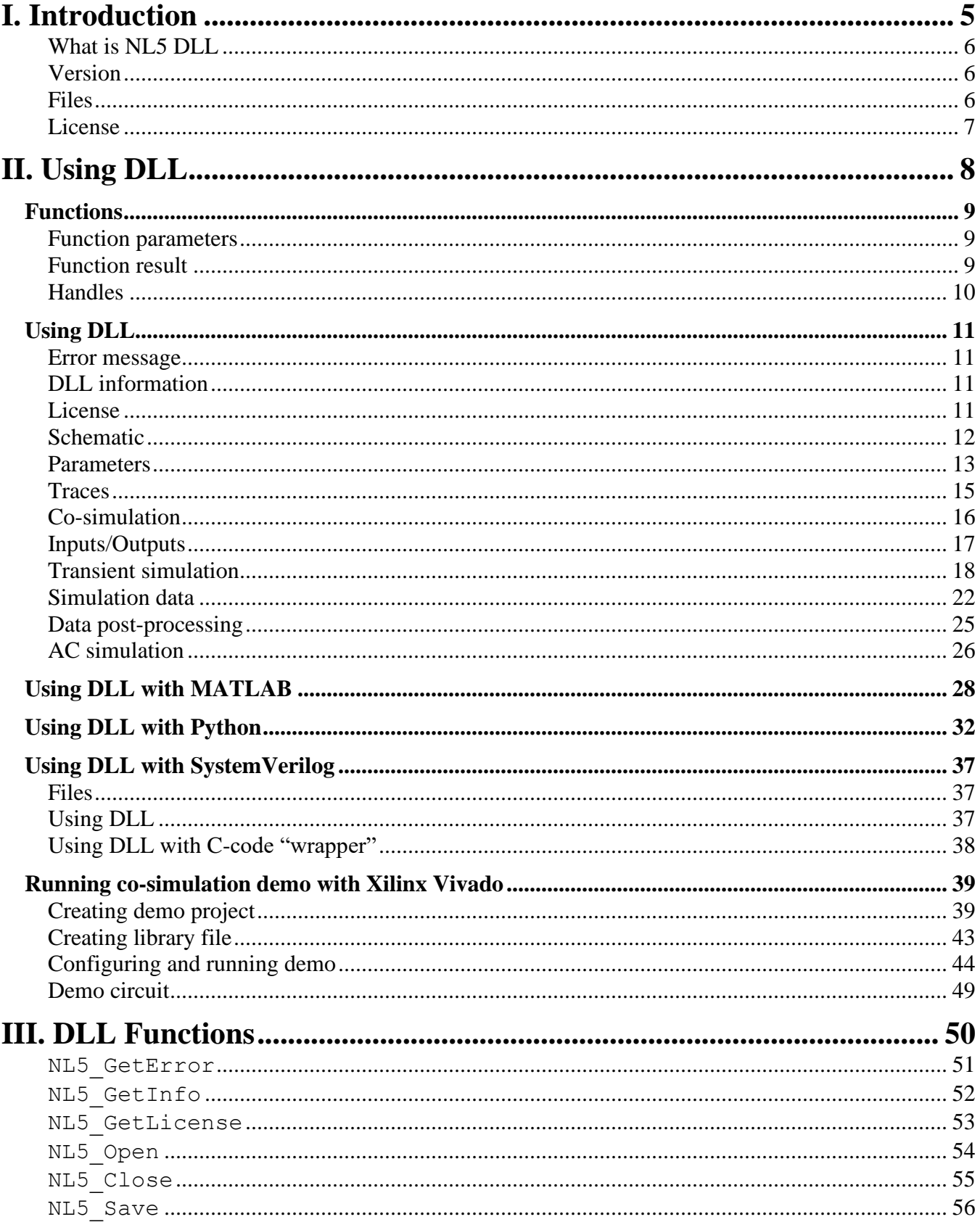

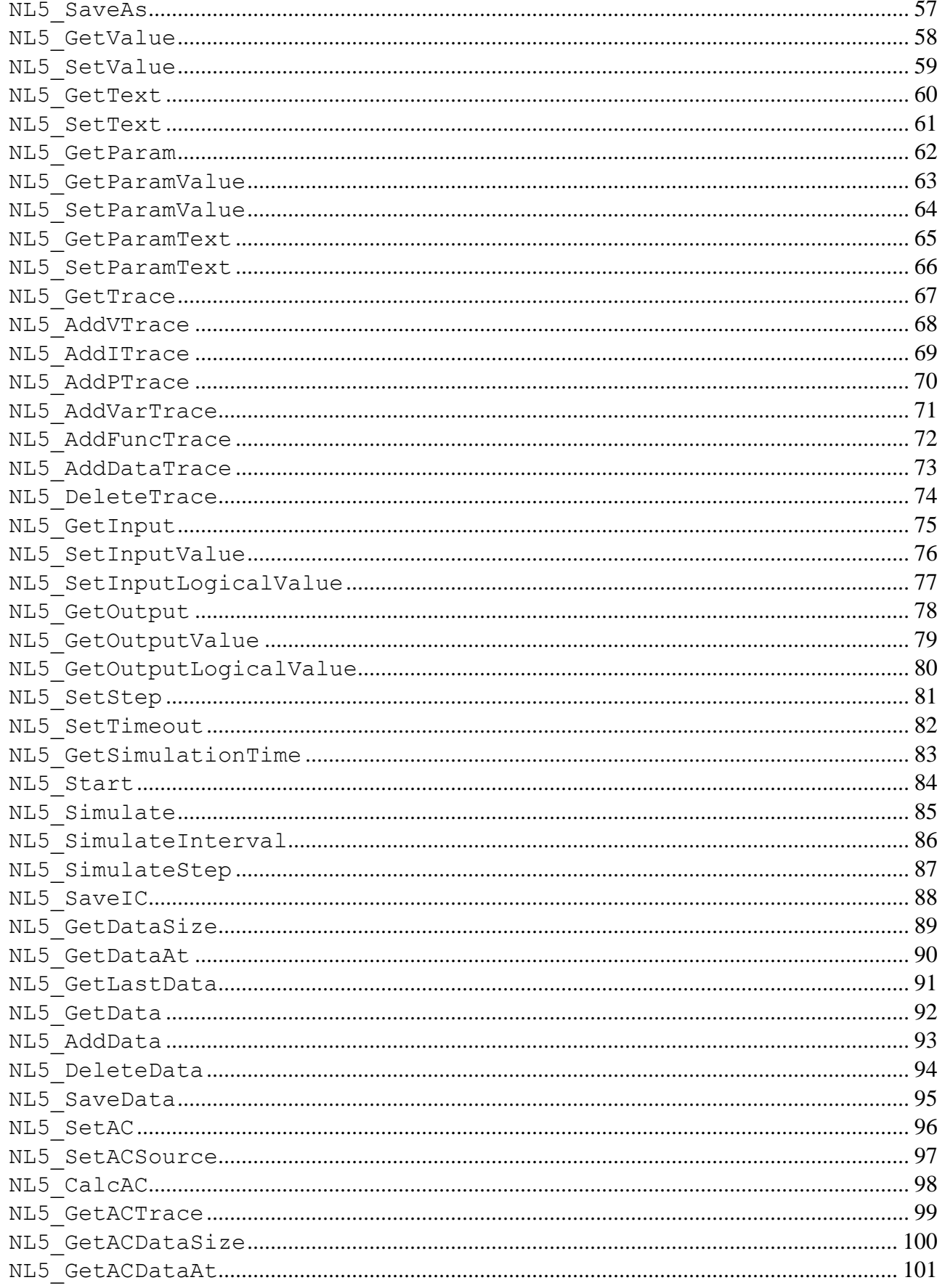

<span id="page-4-0"></span>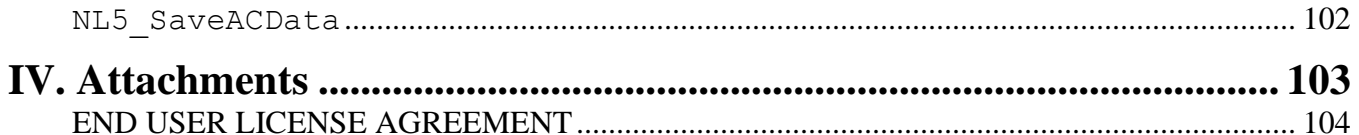

# **I. Introduction**

### <span id="page-6-0"></span>**What is NL5 DLL**

NL5 DLL is a 64-bit dynamic-linked library available for **Windows**, **Linux**, and **macOS**. It is included in the NL5 Circuit Simulator package. NL5 DLL performs transient and AC simulation of circuits created by NL5 Circuit Simulator, provides raw simulation data, allows modification of circuit parameters, adding data traces, and some other operations through DLL API functions. It can be used as an analog simulator which is started and controlled from other applications and tools (MATLAB, Python, custom C/C++ code), and as an analog co-simulation tool working with digital simulation tools (for example SystemVerilog simulators through DPI interface).

NL5 DLL users are supposed to be familiar with NL5 Circuit Simulator principle and operation. Please refer to NL5 Manual and NL5 Reference for information.

Please use public resources or specific documentation for general information about dynamic-linked libraries, SystemVerilog, and digital simulation tools.

#### <span id="page-6-1"></span>**Version**

Current released Version and Revision of NL5 DLL is always the same as Version and Revision of NL5 Circuit Simulator. This guarantees full compatibility in terms of components, models, features, and performance. However, there is nothing wrong in using different Versions/Revisions of DLL and NL5.

Current build of DLL can be different from NL5, due to possible DLL and NL5 specific fixes and modifications.

NL5 DLL is distributed as part of NL5 complete package, which can be found at [sidelinesoft.com/nl5.](https://sidelinesoft.com/nl5/)

NL5 DLL Ver.3 can open and simulate schematics created by NL5 Ver.2. When saved back into the file, a schematic will be automatically converted to Ver.3 format and cannot be opened by NL5 Ver.2 anymore.

#### <span id="page-6-2"></span>**Files**

The following files are distributed to customers:

- nl5\_dll.h
- nl5\_dll.lib
- nl5 dll.dll Windows
- nl5 dll.so Linux
- $n15$  dll.dylib  $macOS$  (x64 and arm64)
- MATLAB/ demo files for MATLAB
- Python/ demo files for Python
- SystemVerilog/ supporting files for SystemVerilog
- SystemVerilog/Vivado/ supporting files for co-simulation with Vivado

### <span id="page-7-0"></span>**License**

Without a license, NL5 DLL operates as a **Demo version**. Demo version has all full function features available, however the total number of components in the schematic is limited to **20**. For unlimited number of components, NL5 DLL should use **NL5 License**.

# <span id="page-8-0"></span>**II. Using DLL**

### <span id="page-9-0"></span>**Functions**

### <span id="page-9-1"></span>**Function parameters**

The following parameter types are used in DLL functions:

```
int - 32-bit integer
double - 8-byte floating point
char* - pointer to null-terminated ASCII (1-byte) character string (character array)
```
Some functions return  $\phi$  double values through pointers to  $\phi$  double variable ( $\phi$ ouble\*) provided as a parameter of the function.

#### <span id="page-9-2"></span>**Function result**

Most of DLL functions return integer value: function result. If function result is negative, it is an error code. Only error code -1 is currently used, however more error codes may be added in the future. It is not recommended to continue DLL execution if error code was received, since it may result in DLL crash.

If error code is returned, text description of the error can be obtained by NL5 GetError function:

```
if(NL5 GetValue(ncir, "R1.R", \&value) < 0)
{
   printf("%s", NL5 GetError());
}
```
In case of successful execution, some functions return 0, and some functions return non-negative integer value, with the meaning depending on the function. For example, NL5 Open returns integer value: circuit handle, NL5 GetText returns number of characters placed into the character array, etc.:

```
int ncir = N<sub>L</sub>5 Open("rc.nl5");
if(ncir < 0)
{
    printf("%s", NL5 GetError());
}
```
Functions NL5 GetInfo and NL5 GetError return pointer to null-terminated ASCII character string:

```
char* str = NLS GetInfo();
printf("%s", str);
```
The content of that string is valid only until execution of the next DLL function: then it will be changed. If the text requested by calling those functions is needed for the future use, it is user's responsibility to copy it to safe location.

#### <span id="page-10-0"></span>**Handles**

**Handle** is an index of the object in the internal DLL objects list. Handle is non-negative integer value. Some functions return handle as a function result. The handle referring to a specific object can be used as a parameter for other functions, related to that object. Handles are used for circuits, component parameters, inputs/outputs, and traces.

For example, function result of function  $NLS$  open is circuit handle. Once received, the handle can be used as an ncir parameter for many other functions, such as NL5 Simulate, NL5 GetValue, NL5\_GetParam, NL5\_GetTrace, etc.:

```
int ncir = N<sub>L</sub>5 Open("rc.nl5");
if(ncir \langle 0 \rangle{
     printf("%s", NL5_GetError());
} 
double r;
if(NL5 GetValue(ncir, "R1.R", \&r) < 0)
{
    printf("%s", NL5 GetError());
}
```
## <span id="page-11-0"></span>**Using DLL**

#### <span id="page-11-1"></span>**Error message**

A general function which may be called after calling practically any other function is NL5 GetError. It returns text description of the error which might occur while executing previous function, or "OK" if execution was successful:

```
if(NL5 GetValue(ncir, "R1.R", &value) < 0)
{
   printf("%s", NL5 GetError());
}
```
### <span id="page-11-2"></span>**DLL information**

A function you might want to call at DLL startup is NL5\_GetInfo. It returns information about DLL: version and date:

```
char* str = NLS GetInfo();
printf("%s", str);
```
This information is useful for troubleshooting, so please provide it when submitting bug reports or other requests.

#### <span id="page-11-3"></span>**License**

If you have NL5 License with DLL option, call NL5 GetLicense function before performing simulation. Specify path of the license nl5.nll file as a parameter of the function. Call NL5 GetError right after that to obtain License ID or text description of the error:

```
int err = NL5_GetLicense("C://Projects/nl5/nl5.nll");
printf("%d, %s", err, NL5 GetError());
```
Error code and text description of the error are useful for troubleshooting, so please provide it when submitting bug reports or other requests.

Another way to use the license is placing the license file into the same folder as schematic file to be simulated. If NL5 GetLicense function was not called, then NL5 Open function will automatically try to find and check the license.

### <span id="page-12-0"></span>**Schematic**

To perform simulation, a schematic should be loaded into the DLL from a schematic "\*.nl5" file. Once loaded, the schematic is stored in the DLL memory, and can be used for simulation. During simulation, the circuit component parameters can be modified by DLL, and simulated data will be saved as a traces. A modified schematic with simulation data can be saved back into the schematic file.

To load schematic into DLL use NL5  $\circ$ pen function. If file name does not have a path, DLL will look for a file in the directory where DLL is located. The function returns non-negative circuit handle ncir, which will be used in other DLL functions to identify the circuit:

```
int ncir = N<sub>L</sub>5 Open("rc.nl5");
if(ncir < 0)
{
    printf("%s", NL5 GetError());
}
```
If schematic file could not be loaded for any reason, a negative error code is returned. Also, an error occurs if requested file consists of too many components (currently 10) and is not DLL-enabled. Call NL5 GetError function to get text description of the error.

You can load several circuits at once by calling  $NLS$  Open: a unique circuit handle will be returned for each circuit. If circuit is not needed anymore, it can be closed by NL5 Close function, however closing the circuit is not required.

The circuit can be saved back to the same schematic file by calling  $NLS$  save, or to a new file by calling NL5 SaveAs functions:

```
int ncir = N<sub>L</sub>5 Open("rc.nl5");
NL5 SetValue(ncir, "R1.R", 123.456);
NL5<sup>S</sup>aveAs(ncir, "rc new.nl5");
NL5_Close(ncir);
```
Use these functions to save schematic back to the file if any modification of component parameters were made by DLL, IC (Initial Conditions) were saved, or if you want to save schematic with obtained simulation and post-processing data.

To save schematic with transient and/or AC data, load schematic file in NL5, go to Schematic/Settings/Save options, and enable **Save with transient data** and/or **Save with AC data** option.

#### <span id="page-13-0"></span>**Parameters**

DLL functions can access and modify component parameters. Parameters can be modified before simulation is started, as well as between DLL simulation calls. This is similar to pausing NL5 simulation, changing the parameter, and continuing the simulation.

Please be aware that changing the parameter between DLL simulation calls will result in recalculating the system matrix and switching to a new linear range of simulation. If parameters are being changed often, it may affect simulation speed. To change the value of voltage or current source in a "continuous manner", use DLL **input functions** instead. Those functions will modify the value of the sources keeping the simulation in the same linear range, which results in much more efficient and fast simulation. Please note that source values defined and changed as an input will not be saved into schematic file by NL5\_Save and NL5\_SaveAs finctions.

To specify parameter name in the function, use component parameter name in the format <component>.<parameter> ("R1.R", "V1.V"). See NL5 Circuit Simulator Manual for details (User Interface/Data format/Names).

There are two methods to access component parameters:

- 1. Direct.
- 2. Through parameter handle.

**Direct** method is an easiest one, however not optimal in terms of performance. To get component parameter value, use NL5 GetValue function. It returns value into the variable of double type. The pointer to that variable is passed to the function as a parameter:

```
double value;
NL5 GetValue(ncir, "R1.R", &value);
```
See Reference for explanation on working with different parameter types.

To set parameter value, use function NL5 SetValue:

```
NL5 SetValue(ncir, "R1.R", 123.456);
```
To get/set parameter value represented as a text, use NL5\_GetText and NL5\_SetText functions. These functions are applicable to practically all parameter types, including numerical. If numerical parameter is defined as a formula, those functions will get/set text of the formula:

```
char str[100];
NL5 SetText(ncir, "V1.Slope", "Linear");
NL5_GetText(ncir, "V1.Slope", str, 100);
// returns str = "Linear"
NL5 GetText(ncir, "R1.R", str, 100);
\frac{1}{2} returns str = "1.23e-3"
NL5 SetText(ncir, "R2.R", "=R1.R*2");
NL5 GetText(ncir, "R2.R", str, 100);
```

```
// returns str = "=R1.R*2"
```
These function can also be used to access and modify component model by using <component>.model format:

```
NL5 GetText(ncir, "V1.model", str, 100);
// returns str = "Pulse"
NL5 SetText(ncir, "V1.model", "Sin");
```
Accessing parameters **through parameter handle** would be a better option if parameter is being accessed at least several times. Using that method improves performance by parsing parameter name and searching for required component and parameter only once while obtaining parameter handle.

Use NL5 GetParam function to obtain the parameter handle first:

```
int nparam = N<sub>L</sub>5</math> GetParam(ncir, "R1.R");if(nparam < 0))
{
    printf("%s", NL5 GetError());
}
```
Then use the parameter handle in functions NL5\_GetParamValue, NL5\_SetParamValue, NL5 GetParamText, and NL5 SetParamText:

```
NL5 SetParamValue(ncir, nparam, 1.0);
. . .
double r;
NL5 GetParamValue(ncir, nparam, &r);
```
#### <span id="page-15-0"></span>**Traces**

DLL will store simulation data for all traces specified in the schematic file. The data can be accessed through the trace handle, obtained by NL5\_GetTrace function for transient trace, or NL5\_GetACTrace function for AC trace:

```
int ntrace = NL5 GetTrace(ncir, "V(R1)");
if(ntrace (0))
{
   printf("%s", NL5 GetError());
}
```
A new trace for transient simulation can be added using functions NL5\_AddVTrace, NL5\_AddITrace, NL5\_AddPTrace, NL5\_AddVarTrace, and NL5\_AddFuncTrace. These functions return trace handle. In the following example, a trace with voltage across resistor R1 is added:

```
int ntrace = NLS AddVTrace(ncir, "R1");
if(ntrace (0))
{
   printf("%s", NL5 GetError());
}
```
To minimize memory consumption, or accelerate simulation, any trace can be deleted by NL5 DeleteTrace function:

```
NL5 DeleteTrace(ncir, ntrace);
```
Please note that DLL **does not calculate** traces of **Math** type. Those traces are calculated only when using GUI version of NL5.

A special trace of **Data** type can be used for post-processing (see **Data post-processing** section for details),

### <span id="page-16-0"></span>**Co-simulation**

NL5 DLL can be used for transient co-simulation with other tools, such as system-modeling, behavioral modeling tools, or digital simulators. DLL will provide fast and reliable simulation of analog part of the system. To provide better performance of co-simulation, the following system structure is suggested.

The analog circuit has constant voltage or current sources (Label, Voltage source, or Current source components) specified as **inputs**. The voltage or current value of those inputs are modified by the other tool before calling DLL simulation.

Also, the analog circuit has voltage or current meters (Label, Voltmeter, or Amperemeter) specified as **outputs**. When DLL simulation is completed for requested interval, the voltages/currents at specified outputs are transferred to the other tool as a result of analog simulation.

Here is an example of an analog part of the system, with two inputs (Labels "in1", "in2") and two outputs (Labels "out1", "out2"):

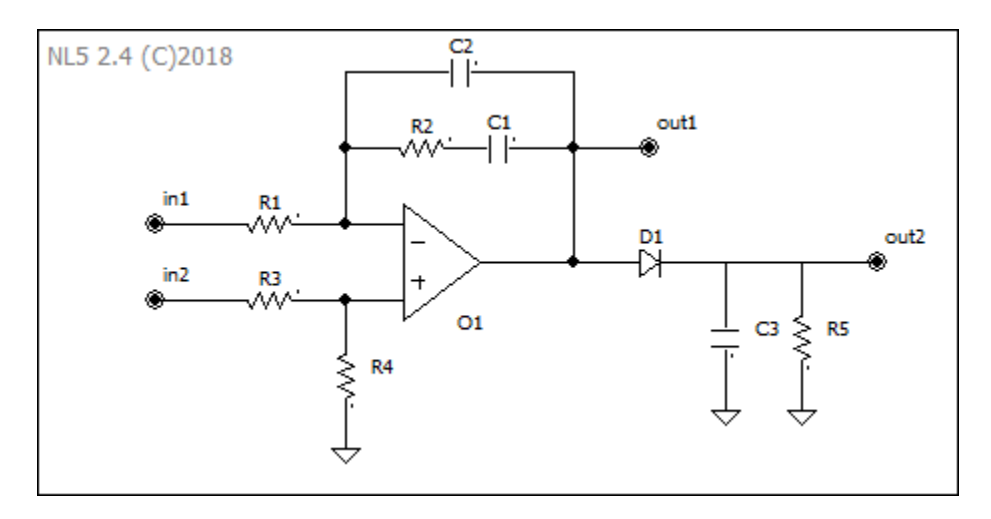

Please note that input signals are modified in a "continuous" manner, keeping the simulation in the same linear range, thus providing fast simulation. However, any component parameters can be modified using parameter-based functions (for example NL5 SetValue) as well: this will result in recalculating the system matrix and switching to a new linear range of simulation.

If state of switch component needs to be modified, use voltage-controlled switch controlled by the input voltage source.

Please note that DLL will not store all simulated data at specified outputs: only last simulated data at the output is being stored until the next simulation call. However, DLL will still store data of all traces, specified in the circuit file, or added by calling DLL function. When the circuit is saved back into schematic file, the simulated data of those traces will be saved too, if "Save with transient data" option is set in the schematic file. To set the option, open schematic file in NL5, go to File/Properties/Save, select "Save with transient data" checkbox, and save schematic into the file.

Use **inputs/outputs** DLL functions to specify inputs and outputs for co-simulation.

-

#### <span id="page-17-0"></span>**Inputs/Outputs**

Inputs/outputs can be accessed through the input/output handle.

**Inputs**. Call NL5 GetInput function to specify the input. 3 types of components can serve as an input:

- Label component;
- Voltage source component (V);
- Current source component (I).

Provide the label/component name as a parameter of the function. The function returns non-negative integer value: input handle:

```
int nin = NLS GetInput(ncir, "in1");
if(nin \langle 0 \rangle)
{
    printf("%s", NL5 GetError());
}
```
Use the handle and a desired source value to set input voltage/current by  $NLS$  setInputValue function:

```
int nin = N<sub>L</sub>5</math> GetInput(ncir, "in1");. . .
NL5 SetInputValue(ncir, nin, 10.0);
```
**Outputs**. Call NL5 GetOutput function to specify the output. 3 types of components can serve as an output:

- Label component;
- Voltmeter (V);
- Amperemeter (A).

Provide the label/component name as a parameter of the function. The function returns non-negative integer value: output handle:

```
int nout = NLS GetOutput(ncir, "out1");
if(nout (0))
{
    printf("%s", NL5_GetError());
}
```
Use the handle and a pointer to the double variable to obtain output voltage by NL5 GetOutputValue function:

```
int nout = NLS GetOutput(ncir, "out1");
. . .
double v;
NL5 GetOutputValue(ncir, nout, &v);
```
Typically, NL5 SetInputValue functions should be called for each specified input before calling DLL simulation function, and NL5 GetOutputValue functions should be called for each specified output after simulation function returns. However, those functions can be called any time. Input functions can be called only when input value, changed, and output functions can be called only when output value is needed.

#### <span id="page-18-0"></span>**Transient simulation**

Transient simulation is performed with **simulation step** defined in the schematic file (see NL5 transient settings: Transient/Settings/Calculation step). If needed, the step can be modified any time by NL5\_SetStep function:

```
double step = 1.0e-6;
NL5 SetStep(ncir, step);
```
To prevent DLL from being "stuck" due to erroneous code of C-code component (infinite while/do/for loop), or inability to resolve states of piece-wise linear components, a **simulation time-out** can be set up using function NL5\_SetTimeout:

```
int time out = 3;
NL5 GetTimeout (ncir, time out);
```
If simulation time of one transient step exceeds the time-out value (in seconds), the simulation will stop with error message. Time-out equal to zero disables time-out detection.

DLL keeps track of current **simulation time** in the internal simulation\_time variable. When simulation function is called, simulation is continued for requested interval starting from current simulation time. Current simulation time value can be obtained by NL5 GetSimuationTime function:

```
double current time;
NL5 GetSimulationTime(ncir, &current time);
```
To start simulation, call NL5 start function. It resets simulation time to 0, initializes circuit components, erases existing simulation data, and calculates initial state of the circuit according to specified Initial Conditions. This function should be called first to start simulation from t=0, prior to calling any simulation functions. When NL5 Start returns, the simulation data consists of circuit state at  $t=0$ . The simulation data at  $t=0$  can be obtained by data-related functions described later.

However, calling NL5 start is not required. It will be executed automatically if any of simulation functions is called, while simulation has not been started yet.

After simulation is started, there are three methods of performing simulation:

- 1. Simulate;
- 2. Simulate interval;
- 3. Simulate step.

You can use just one method during all simulation, or any combination in any order.

**Simulate** method is performed by NL5 Simulate function, and it runs simulation for requested interval. The function does not change simulation step in order to stop exactly at the end of requested time, so the time of the last calculated data may exceed requested end time. When next simulation function is called, simulation will be continued with simulation step equal to the last simulation step.

Here is an example of two consecutive calls of  $NLS$  Simulate function. The first call was made at t = 3s (not shown on the graph), with interval  $=$  3s:

```
NL5 Simulate(ncir, 3.0);
```
Due to selected simulation step  $= 1$ s, simulation stopped when the time of the last data point was 6.5s, which exceeded requested end time = 6s. At that moment, reported simulation time = 6.5s:

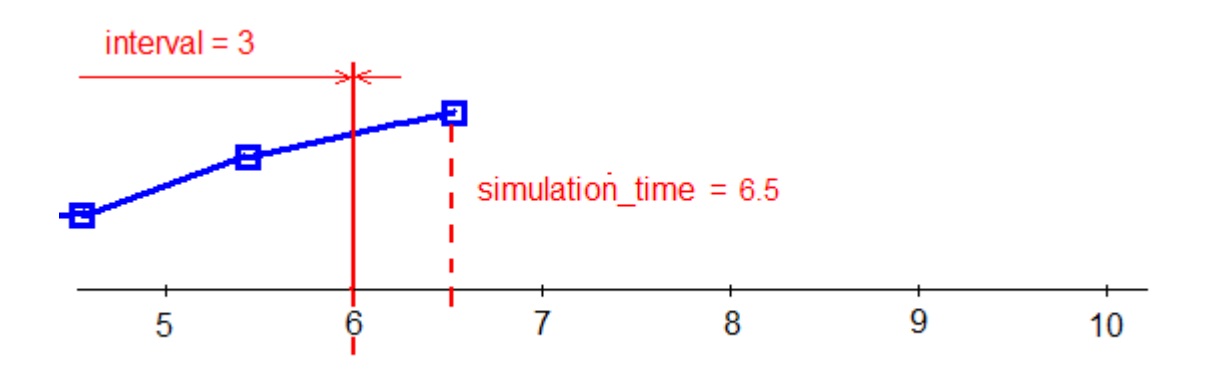

When NL5 Simulate function with the same 3s interval is called again, simulation continues with the same simulation step = 1s, and stops at end time = 9s, with reported simulation time = 9.5s:

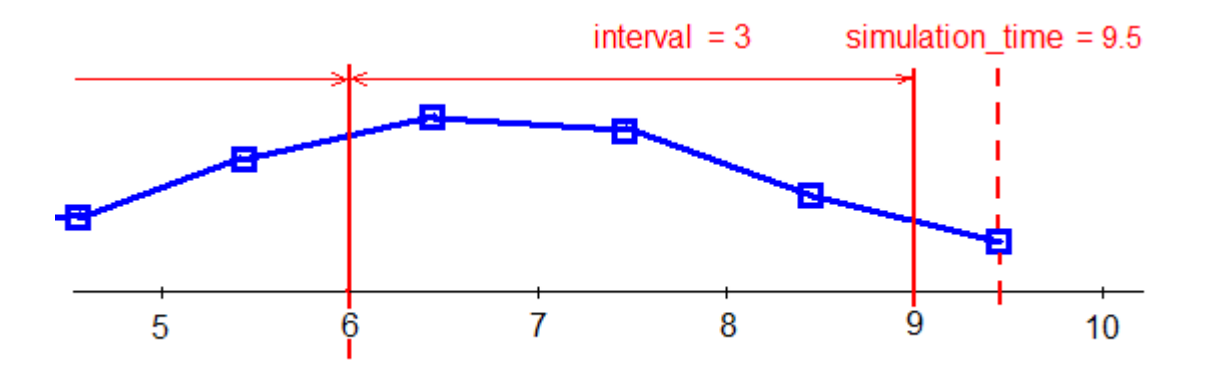

Using NL5 Simulate function provides the best simulation performance. It won't decrease simulation step at the end of current linear range, so that there is no need to restore the step back as simulation continues. Thus, the simulation will be performed in a fastest manner, regardless of simulation interruptions.

**Simulate interval** method is performed by NL5 SimulateInterval function, and it runs simulation **exactly** for requested interval. Unlike NL5 Simulate, it will adjust (decrease) simulation step if needed to stop exactly at the end of the requested interval. When next simulation function is called, simulation step will be restored, and a new linear range will be started.

Please note that if requested interval is smaller than simulation step, NL5 may not be able to decrease simulation step exactly as needed, and actual simulated interval might be longer than requested. To avoid that, it is recommended to use simulation step at least not greater than desired intervals.

Here is an example of two consecutive calls of NL5 SimulateInterval function. The first call was made at  $t = 2.5s$  (not shown on the graph), with interval  $= 3.5s$ :

```
NL5 SimulateInterval(ncir, 3.5);
```
Simulation was performed with constant simulation step  $= 1s$ . Simulation stopped exactly at 6s, as requested. In order to do that, the last simulation step was decreased from 1s down to 0.5s:

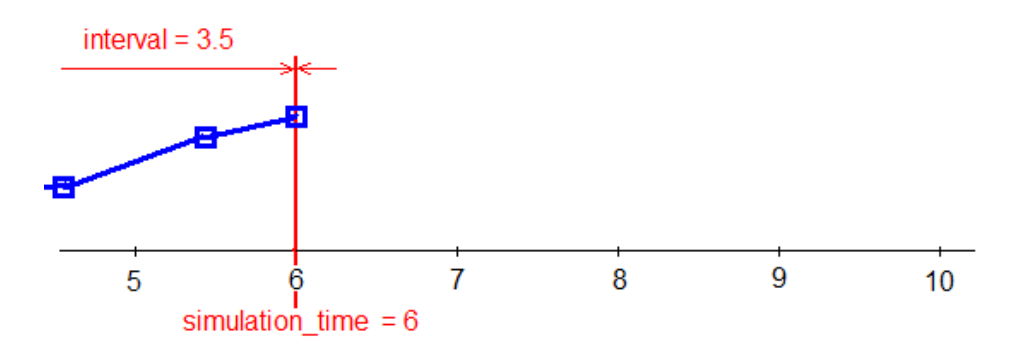

When  $NLS$  simulateInterval is called again with requested interval = 3.5s, simulation step is restored back to 1s, and simulation continues:

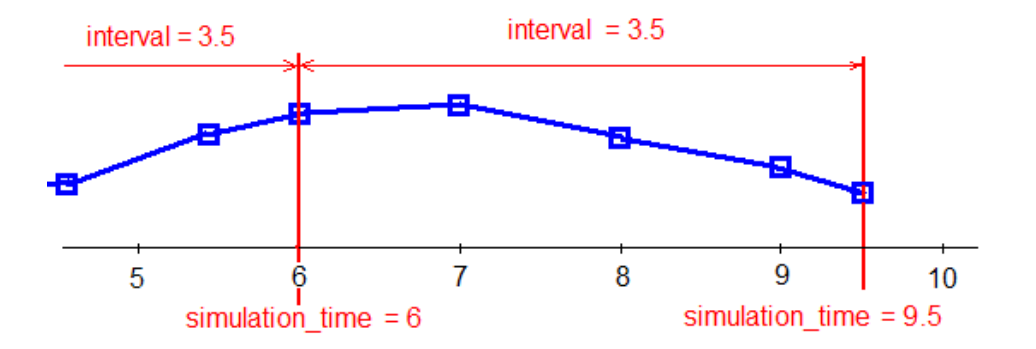

In this call, simulation step was also decreased at the end of the interval from 1s down to 0.5s, in order to stop exactly at 9.5s.

Due to possible change of simulation step even within the linear range, using of NL5 SimulateInterval may result in extremely slow simulation (especially if requested interval is small, and comparable with simulation step). Use this function only if it is really needed for your task. **Simulate step** method is performed by NL5\_SimulateStep function, and it executes just **one** simulation step. At the end, simulation time is incremented by that simulation step, so that simulation time is always equal to the time of last calculated data point.

Here is an example of simulation using NL5 SimulateStep function:

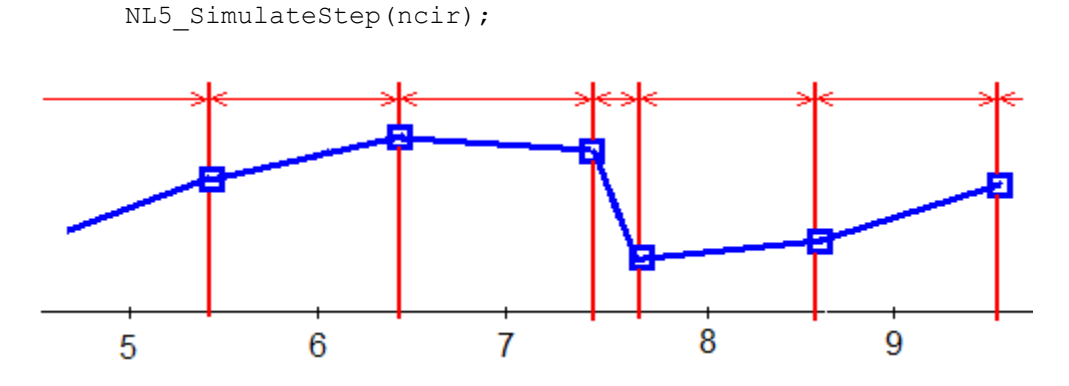

Please note that simulation step can be reduced by simulation algorithm if needed.

NL5 SimulateStep function can be used if DLL performs co-simulation with another simulation tool when it should continuously provide state of analog circuit with minimal possible time interval.

One more function related to simulation is NL5\_SaveIC. Calling this function is similar to executing command Transient/Save IC in the NL5 Circuit Simulator. Current Initial Conditions are saved into components in the DLL memory. Use NL5\_Save or NL5\_SaveAs to save components with new Initial Conditions into the schematic file.

#### <span id="page-22-0"></span>**Simulation data**

NL5 DLL saves all simulated data points into DLL memory. To obtain data of a specific trace, first obtain trace handle by calling NL5 GetTrace function:

```
int ntrace = N<sub>L</sub>5 GetTrace(ncir, "V(R1)");
if(ntrace \langle 0 \rangle)
{
    printf("%s", NL5 GetError());
}
```
There are three ways to retrieve the data of the trace:

- 1. Read interpolated data;
- 2. Read data of a specific data point;
- 3. Read last data.

To read **interpolated data** at specific time, use NL5\_GetData function with the time as a parameter, and pointer to double for amplitude of the data point:

```
double data;
NL5 GetData(ncir, ntrace, 1.234, &data);
```
Please be aware that interpolated data are calculated using linear interpolation, and may not accurately represent actual signals of the circuit between calculated data points.

To read the data of a **specific data point**, use NL5\_GetDataAt function with index of the data point. Provide pointers to double variables for time and amplitude of the data point:

```
double t, data;
int index = 123;
NL5 GetDataAt(ncir, ntrace, index, &t, &data);
```
Data point index is zero-based: index of the first data point is 0, index of the last data point is equal to number of data points minus 1. Use NL5 GetDataSize function to obtain number of data points available for the trace:

```
int ndata = NL5 GetDataSize(ncir, ntrace);
if(ntrace (0))
{
   printf("%s", NL5 GetError());
}
```
Please note that the number of data points can be different for different traces due to data compression.

To read **last data**, use NL5\_GetLastData function with pointers to double variables for time and amplitude of the data point:

```
double t, data;
NL5 GetLastData(ncir, ntrace, &t, &data);
```
This function returns the data of last calculated data point.

As mentioned before, NL5 start function erases all existing simulation data. Then, during simulation, all data points are being stored into DLL memory. There is a special algorithm in place to reduce the memory required for the data which are not changing (constant voltage/current supplies, output of digital components, etc.). However, if simulation is performed with small simulation step, the total available memory of the DLL can be easily exceeded.

If large amount of simulated data is expected, it is recommended to upload simulated data to your application or save into the file from time to time and delete that data from DLL memory by calling NL5 DeleteOldData function:

```
NL5 DeleteOldData(ncir);
```
This function does not erase all the data: it always leaves the very last calculated data point, or two data points, in order to be able to obtain interpolated data in the new interval.

Simulation data can be saved into the file in the NL5 data format:

NL5 SaveData(ncir, "rc data.nlt");

The data can be loaded into NL5 and shown on the transient graph.

Also, transient data will be saved in the schematic file if **Save with transient data** option of the schematic is enabled (Schematic/Settings/Save options in NL5).

In the following example, simulation stopped after simulating two 3 second intervals using NL5 Simulate function, and final simulation time =  $6.5s$ :

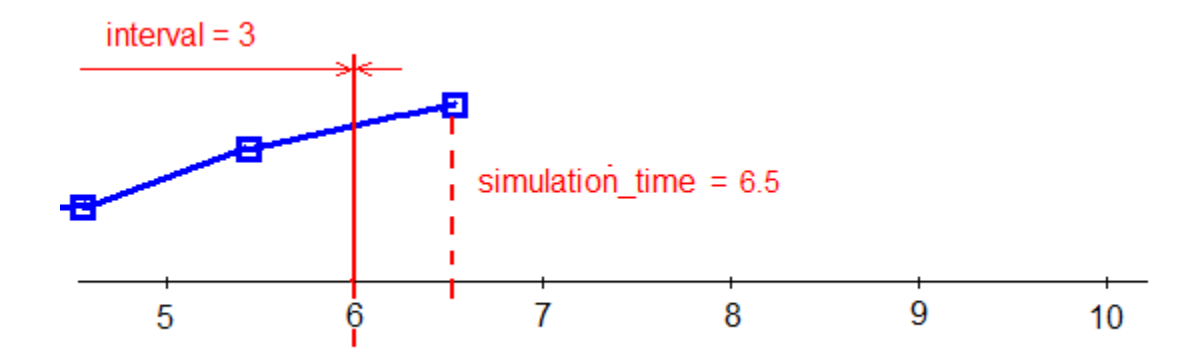

When NL5\_DeleteOldData function is called, it will erase old data, except last two points:

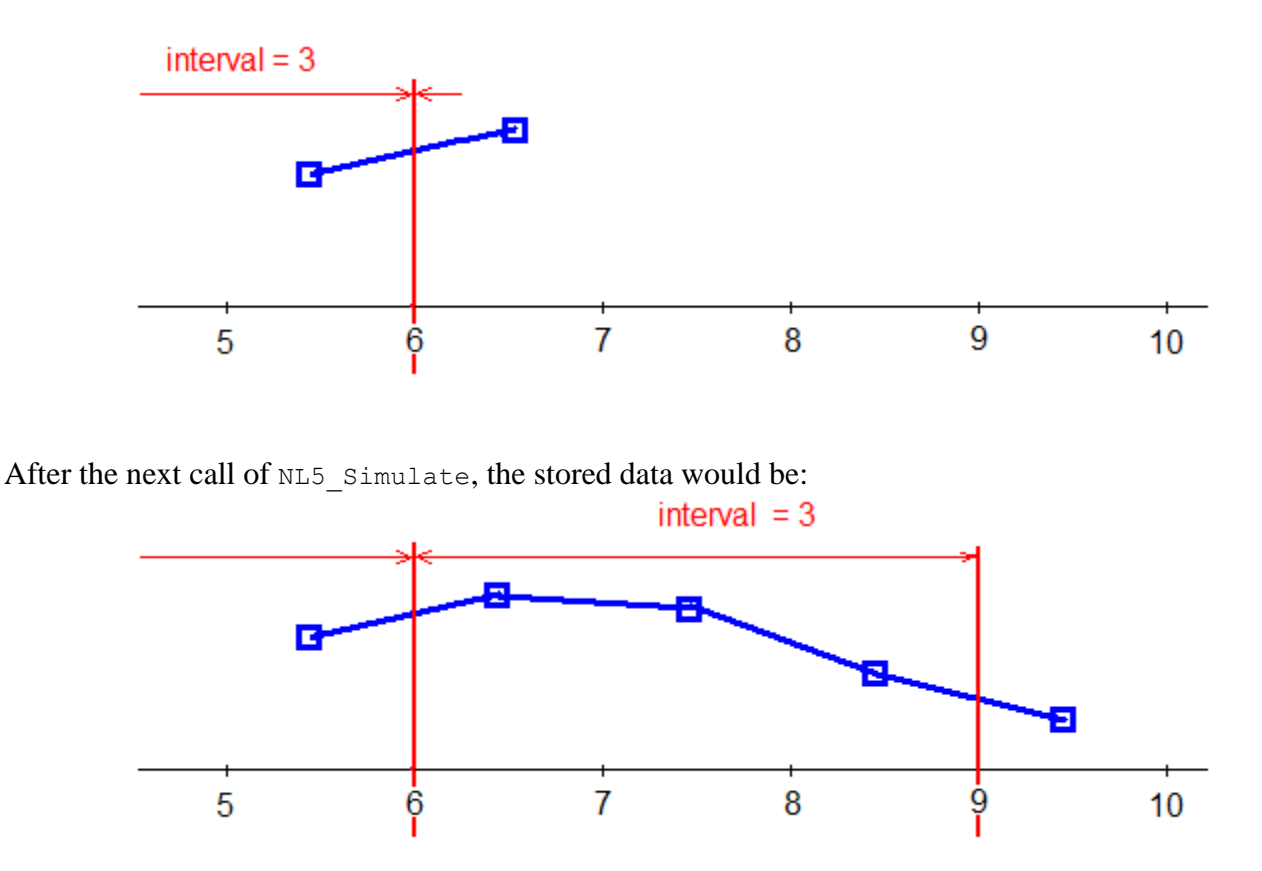

Now, all the data of the new calculated interval between  $t = 6s$  and  $t = 9s$  can be retrieved using interpolation.

#### <span id="page-25-0"></span>**Data post-processing**

A special trace of **Data** type can be used for post-processing. Use NL5 AddDataTrace function to create the trace:

```
int ndata = NL5 AddDataTrace(ncir, "trace name");
```
To add data to the trace, use NL5\_AddData function. In this example, a new calculated trace is equal to squared  $V(R1)$  trace:

```
int nsource = NL5 GetTrace(ncir, "V(R1)");
int size = NL5 GetDataSize(ncir, nsource);
for(int i=0; i<size; ++i)
{
     double t, v;
     NL5_GetDataAt(ncir, nsource, i, &t, &v);
    NL5_AddData(ncir, ndata, t, v*v);
}
```
To delete current trace data (for example, before new simulation run) use NL5 DeleteData function:

```
NL5 DeleteData (ncir, ntrace);
```
The trace can be saved either to NL5 transient data file by NL5\_SaveData function, or in the schematic file, if **Save with transient data** option of the schematic is enabled (Schematic/Settings/Save options in the NL5).

#### <span id="page-26-0"></span>**AC simulation**

NL5 DLL performs AC simulation with simulation parameters specified in the schematic file, or defined by NL5 SetAC function:

```
NL5 SetAC(ncir, from, to, points, log scale);
```
To set or change AC source, call NL5 SetACSource function with AC source component name as a parameter:

```
NL5 SetACSource(ncir, "V1");
```
Only "Linearize schematic" methos is currently supported. Call NL5 CalcAC function to run simulation:

```
NL5 CalcAC(ncir);
```
To obtain calculated AC data, first obtain trace handle:

```
int ntrace = NL5 GetACTrace(ncir, "V(C1)");
if(ntrace (0))
{
   printf("%s", NL5 GetError());
}
```
Please note that AC traces cannot be added through NL5 DLL functions: they should be specified in the schematic file.

To read a specific data point, use NL5 GetACDataAt function with index of the data point. Provide pointers to double variables for frequency, magnitude, and phase of the data point:

```
double f, mag, phase;
int index = 123;
NL5 GetACDataAt(ncir, ntrace, index, &f, &mag, &phase);
```
Data point index is zero-based: index of the first data point is 0, index of the last data point is equal to number of data points minus 1. Use NL5 GetACDataSize function to obtain number of data points available for the trace:

```
int ndata = NL5 GetACDataSize(ncir, ntrace);
if(ntrace (0))
{
   printf("%s", NL5 GetError());
}
```
Typically, all traces should have the same number of data points, however this may change in the future DLL versions.

AC data can be saved into the file in the NL5 data format:

```
NL5 SaveACData(ncir, "rc data.nlf");
```
The data can be loaded into NL5 and shown on the AC graph.

Also, AC data will be saved in the schematic file if **Save with AC data** option of the schematic is enabled (Schematic/Settings/Save options in NL5).

# <span id="page-28-0"></span>**Using DLL with MATLAB**

When using NL5 DLL with MATLAB, please use header file nl5\_dll.h located in the MATLAB folder of NL5 DLL download package. Due to the way MATLAB is handling Windows DLLs, all extern "C" declarations must be removed from the header file.

Simple examples of the MATLAB code dll example.m can be found in the MATLAB folder of NL5 DLL download package. The first one, dll example.m, opens schematic file dll example.nl5, changes value of R1 in specified range, runs transient for each R1 value, reads transient data of trace  $V(\text{out})$ , and displays results as a 3-D surface.

Here is schematic and results of transient simulation in NL5:

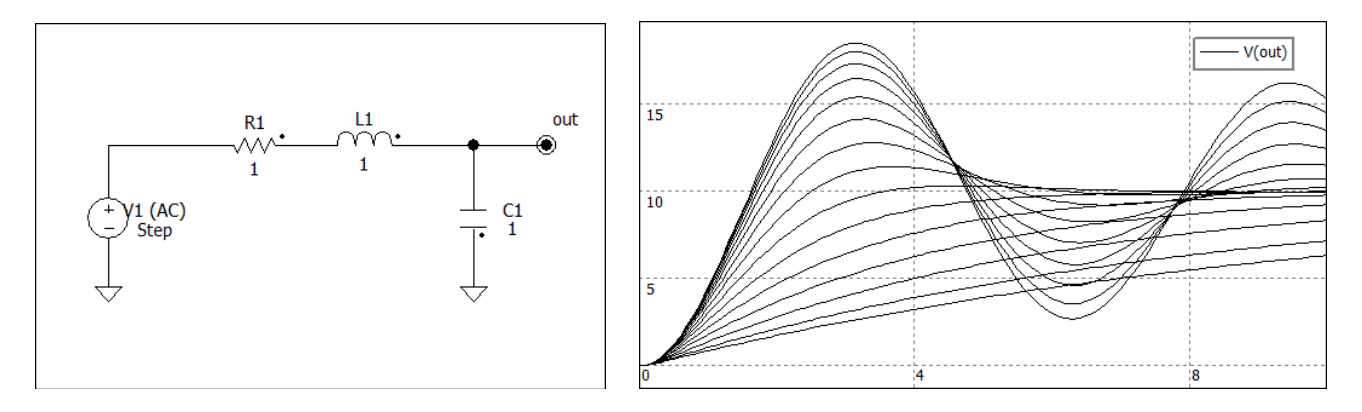

Here is a 3-D surface obtained in similar MATLAB simulation performed with NL5 DLL:

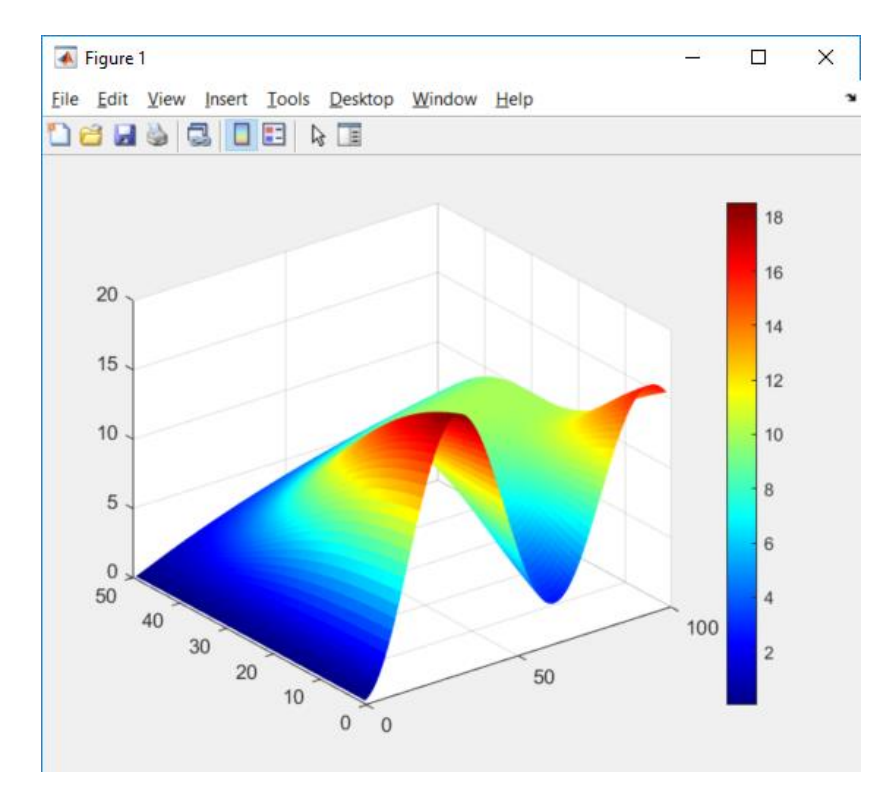

#### Here is MATLAB code:

```
clear;
clc;
close all;
R = logspace(-1, 1, 50);% load library
loadlibrary('nl5 dll.dll', 'nl5 dll.h');
% open schematic
is = calllib('n15 dll', 'NL5 Open', 'dll example.n15');calllib('nl5 dll', 'NL5 GetError');
% get trace handle
it = calllib('nl5 dll', 'NL5 GetTrace', is, 'V(out)');
% create pointers to data
pd = libpointer('doublePtr', 0.0);
for k=1:50
     % set R1 value
       calllib('nl5 dll', 'NL5 SetValue', is, 'R1', R(k));
     % simulate for 10 s
     calllib('nl5_dll', 'NL5_Start', is);
     calllib('nl5_dll', 'NL5_Simulate', is, 10.0);
     % read data
       for i=1:100
             t = i*0.1;calllib('nl5_dll', 'NL5_GetData', is, it, t, pd);
             Z(k,i)=pd.value;end
end
% close document
calllib('nl5 dll', 'NL5 Close', is);
calllib('nl5<sup>-dll'</sup>, 'NL5<sup>-</sup>GetError');
% unload library
unloadlibrary 'nl5 dll';
[X, Y] = meshgrid(1:100, 1:50);surf(X,Y,Z);shading flat;
colormap jet;
colorbar;
ylim([0 50]);
```
Please note that you may need to change path of DLL and header file in function loadlibrary:

loadlibrary('Your\_Path\\nl5\_dll.dll', 'Your\_Path\\nl5\_dll.h');

and path of the schematic file in the function calllib which calls DLL function  $NLS$  Open:

is = calllib('nl5 dll', 'NL5 Open', 'Your Path\\dll example.nl5');

Another example code dll ac example.m performs AC analysis of the same circuit. It changes value of R1 in specified range, reads AC data of trace V(out), and displays magnitude (in dB) as a 3-D surface.

Here is schematic, and results of AC simulation in NL5:

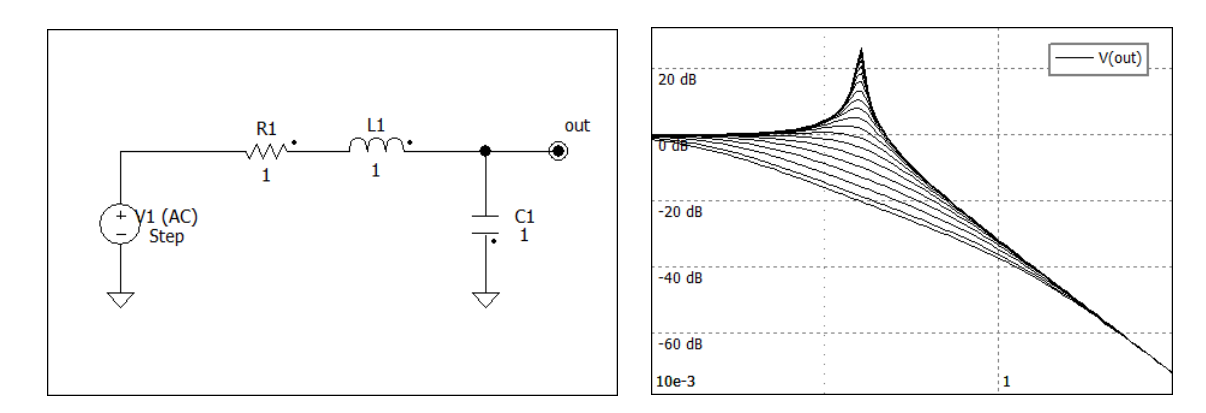

Here is a 3-D surface obtained in similar MATLAB simulation performed with NL5 DLL:

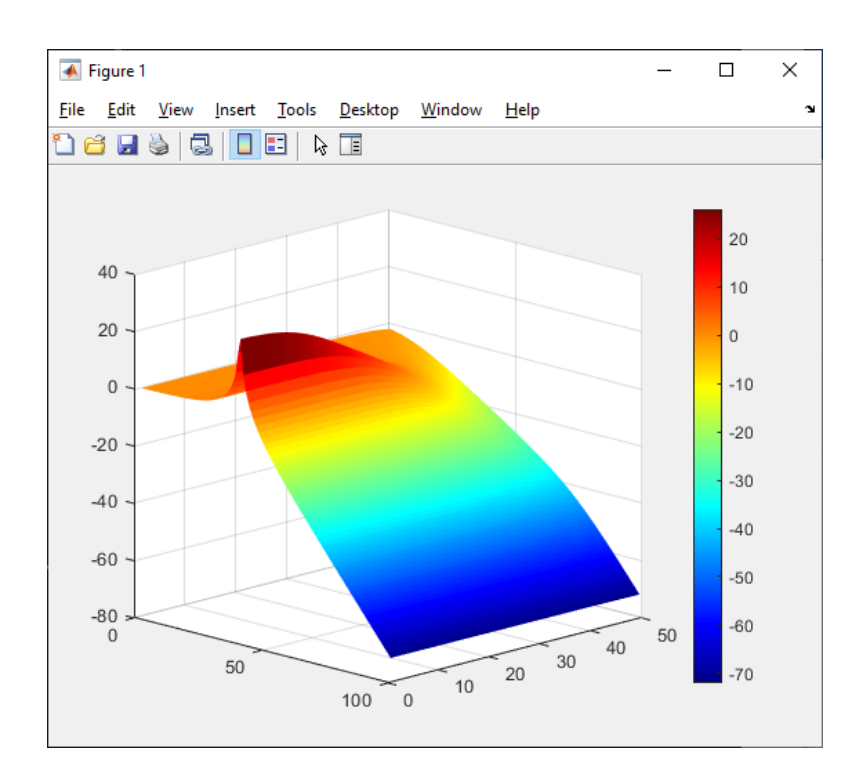

Here is the code:

```
clear;
clc;
close all;
R=logspace(-2,1,50);
% load library
loadlibrary('nl5_dll.dll', 'nl5_dll.h');
% open schematic
is = calllib('nl5_dll', 'NL5_Open', 'dll_example.nl5');
calllib('nl5_dll', 'NL5_GetError');
% get trace handle
it = calllib('nl5_dll', 'NL5_GetACTrace', is, 'V(out)');
% create pointers to data
freq = libpointer('doublePtr', 0.0);
mag = libpointer('doublePtr', 0.0);
phase = libpointer('doublePtr', 0.0);
for k=1:50
     % set R1 value
       calllib('nl5 dll', 'NL5 SetValue', is, 'R1', R(k));
     % simulate for 10 s
     calllib('nl5_dll', 'NL5_CalcAC', is);
     % read data
       for i=1:100
               calllib('nl5_dll', 'NL5_GetACDataAt', is, it, i, freq, mag, phase);
              Z(k,i)=20.0*log10(mag.value);
       end
end
% close document
calllib('nl5_dll', 'NL5_Close', is);
calllib('nl5_dll', 'NL5_GetError');
% unload library
unloadlibrary 'nl5_dll';
[X,Y] = meshgrid(1:100,1:50);surf(X,Y,Z);shading flat;
colormap jet;
colorbar;
ylim([0 50]);
```
view(45,15)

## <span id="page-32-0"></span>**Using DLL with Python**

When using NL5 DLL with Python, please use the Python package nl5py located in the Python folder of NL5 DLL download package. This package makes use of ctypes, which is a foreign function library for Python. The ctypes library provides C compatible data types, and it allows calling functions in dynamic linked libraries or shared libraries, such as provided with NL5 DLL.

**Setup.** The nl5py package includes a required initialization file, init . py. Prior to using nl5py, you will need to edit the \_\_init \_\_.py file to include the path to the appropriate library file for your system.

**Windows** library file is nls dll.dll. Edit the path variable as appropriate to point to the library:

```
path = Path(r'C:\path\to\your\library\nl5 dll.dll')
```
Note that for Windows, the lower case 'r' is necessary to ensure that the backslash  $(\cdot)$  is correctly interpreted. It is optional in the case of Linux or macOS.

**Linux** library file is n15 dll.so. Edit the path variable as appropriate to point to the library:

path = Path(r'/path/to/your/library/nl5\_dll.so')

**macOS** library file is n15 dll.dylib. Edit the path variable as appropriate to point to the library:

path = Path(r'/path/to/your/library/nl5\_dll.dylib')

Note that there are two different library files: for Intel processor (**x64**), and Silver processor (**arm64**).

The nl5py package may be placed in any location in the file system pointed to by the environment variable PYTHONPATH. PYTHONPATH is used by Python to specify directories from which modules can be imported. Please consult online resources if you are unsure of how to set PYTHONPATH.

The example Python scripts assume that the schematic file  $d11$  example.nl5 is located in the working directory. If you place it somewhere else in the file system, be sure to specify the path correctly when you call NL5\_Open.

Finally, the demo makes use of Python packages numpy and matplotlib. Please make sure that your Python distribution has these packages installed.

**Demo.** Simple examples of the Python code dll example.py can be found in the Python folder of NL5 DLL download package. The first one, dll example.py, opens schematic file dll example.nl5, changes value of R1 in specified range, runs transient for each R1 value, reads transient data of trace V(out), and displays results as a 3-D surface.

Here is schematic and results of transient simulation in NL5:

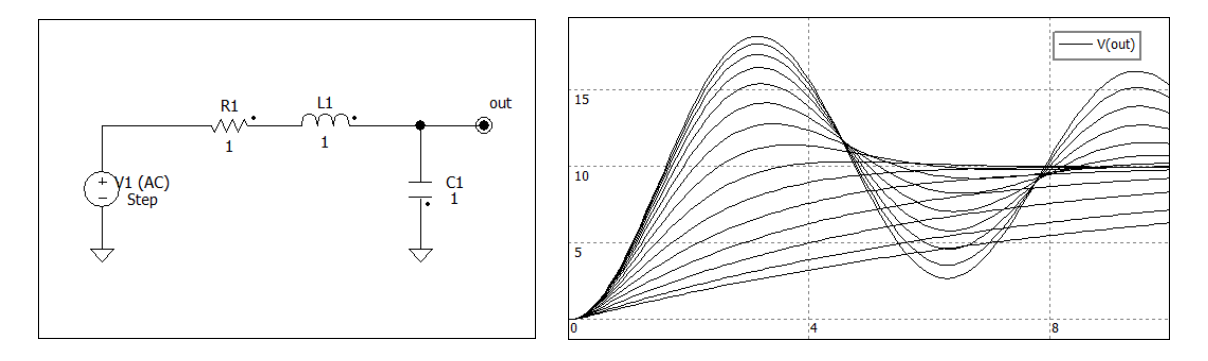

Here is a 3-D surface obtained in similar Python simulation performed with NL5 DLL:

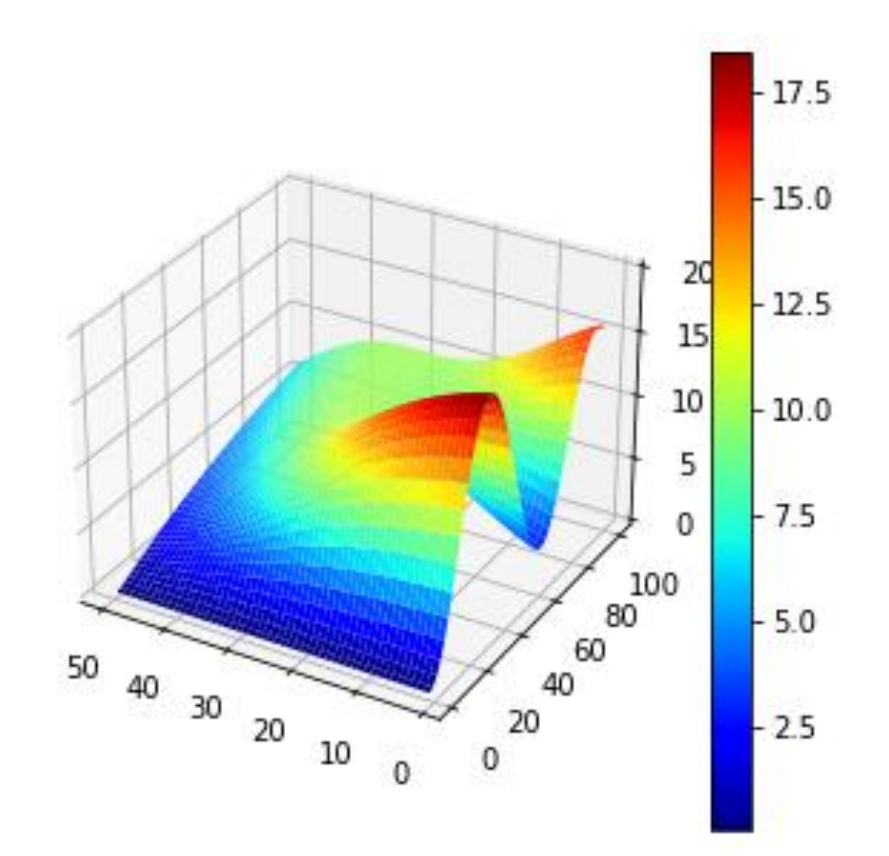

#### Here is the code:

```
# import required modules
import nl5py as nl5
import ctypes as ct
import numpy as np
import matplotlib.pyplot as plt
from mpl_toolkits.mplot3d import Axes3D
# open schematic
ncir = nl5.NL5_Open(b'dll_example.nl5')
# create trace handle
ntrace = n15.NL5 GetTrace(ncir, b'V(out)')
# create pointer to data
pd = ct.c double()
# initialize
R = np.logspace(-1, 1, 50)Z = np \cdot zeros((50, 100))for k in range(50):
     # set R1 value
     nl5.NL5_SetValue(ncir, b'R1.R', R[k])
     # simulate for 10s
     nl5.NL5_Start(ncir)
     nl5.NL5_Simulate(ncir, 10)
     # read data
     for i in range(100):
        t = i * 0.1 nl5.NL5_GetData(ncir, ntrace, t, pd)
        Z[k, i] = pd.value
# close document
nl5.NL5_Close(ncir)
print(nl5.NL5_GetError())
# plot a 3D Surface
X = npu1inspace(1, 100, 100)
Y = npu. linspace (1, 50, 50)Y, X = np.message meshgrid(X, Y)
# formatting the figure
fig = plt.figure(figsize = (5, 5))ax = fig.add_subplot(111, projection='3d')
ax.set_zlim(\overline{0}, 20)mycmap = plt.get_cmap('jet')
plt.gca().invert_xaxis()
# plotting the surface
surf = ax.plot surface(X, Y, Z, cmap=mycmap)
# adding the colorbar
cb = plt.colorbar(surf)
plt.show()
```
Another example code dll ac example.py performs AC analysis of the same circuit. It changes the value of R1 in specified range, reads AC data of trace  $V(\text{out})$ , and displays magnitude (in dB) as a 3-D surface.

Here is schematic, and results of AC simulation in NL5:

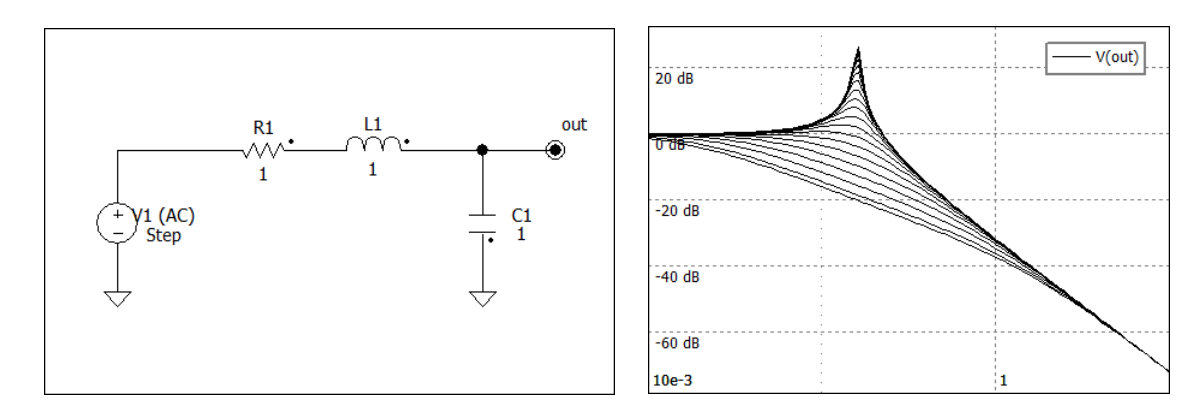

Here is a 3-D surface obtained in similar Python simulation performed with NL5 DLL:

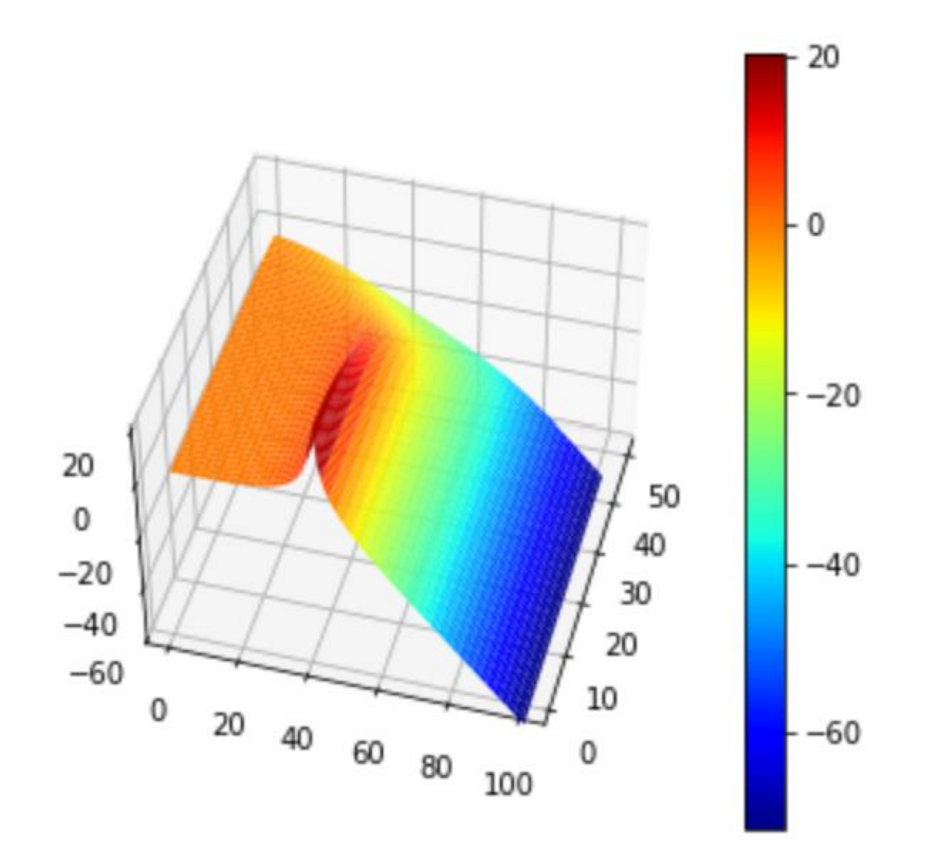
#### Here is the code:

```
# import required modules
import nl5py as nl5
import ctypes as ct
import numpy as np
import matplotlib.pyplot as plt
from mpl_toolkits.mplot3d import Axes3D
# open schematic
ncir = nl5.NL5_Open(b'dll_example.nl5')
# create trace handle
ntrace = nl5.NL5_GetACTrace(ncir, b'V(out)')
ndata = nl5.NL5_GetACDataSize(ncir, ntrace)
# create pointer to data
freq = ct.c double()
mag = ct.c_double()phase = ct.c_double()# initialize
R = np.logspace(-2, 1, 50)Z = np.zeros((50, 100))
for k in range(50):
     # set R1 value
     nl5.NL5_SetValue(ncir, b'R1.R', R[k])
     # simulate AC
     nl5.NL5_CalcAC(ncir)
     # read data
     for t in range(100):
         nl5.NL5_GetACDataAt(ncir, ntrace, t, freq, mag, phase)
        Z[k, t] = 20.0*np.log10(max.value)# close document
nl5.NL5_Close(ncir)
print(nl5.NL5 GetError())
# plot a 3D Surface
X = npu1inspace(1, 100, 100)
Y = npu1inspace(1, 50, 50)
Y, X = np.message meshgrid(X, Y)
# formatting the figure
fig = plt.figure(figsize = (5, 5))ax = fig.add_subplot(111, projection='3d')
ax.set_zlim(-60, 20)
mycmap = plt.get_cmap('jet')
plt.gca().invert_xaxis()
# plotting the surface
surf = ax.plot surface(X, Y, Z, cmap=mycmap)
# adding the colorbar
cb = plt.colorbar(surf)
ax.view_init(45, 15)
plt.show()
```
## **Using DLL with SystemVerilog**

NL5 DLL can be used for co-simulation with SystemVerilog digital simulators, where DLL functions are being called through DPI – Direct Programming Interface.

### **Files**

The following files can be used for interfacing DLL with SystemVerilog DPI:

- n15\_dll.dll (Windows)
- nl5 dll.lib (Windows)
- nl5 dll.so (Linux)
- nl5 sv.svh header file for SystemVerilog code
- nl5 sv.c "wrapper" C-code
- svdpi.h header file for "wrapper" C-code

### **Using DLL**

To use DLL with SystemVerilog code, link the project with appropriate DLL library file, and place appropriate NL5 DLL file into the directory where it can be accessed. Also, include n15 sv.svh header file into Verilog code. This file contains prototypes of DLL functions.

Refer to the documentation of your SystemVerilog simulation tool for details on creating the project and using DPI.

### **Using DLL with C-code "wrapper"**

If DLL library file cannot be linked to the SystemVerilog project for any reason, NL5 DLL can be accessed using provided "wrapper" C-code nl 5 sv.c. Compile and link that code to the SystemVerilog project. Please note that different tools may require their own specific header file svdpi.h. Refer to the documentation of your SystemVerilog simulation tool for details on creating the project and using DPI.

Include nl5\_sv.svh header file into SystemVerilog code: this file contains prototypes of DLL functions.

Place DLL file into the directory where it can be accessed. Before calling any DLL functions first time, DLL should be loaded into memory by calling NL5 OpenDLL function with appropriate dll file name as a parameter. The function returns 0 if successful, or negative error code if failed. The following error codes are currently used:

```
int result = NLS OpenDLL("nl5 dll.dll");
if(result == -1)
{
     // DLL not found. Handle the error here
     . . . 
}
else if(result == -2){
     // Some DLL functions not found. Handle the error here
     . . .
}
else if(result == -3){
     // DLL already loaded. Handle the error here
     . . .
}
else
{
    // OK
}
```
Once DLL is successfully loaded, all DLL functions can be called.

# **Running co-simulation demo with Xilinx Vivado**

### **Creating demo project**

There are many ways of creating and configuring Vivado project. Please refer to Vivado Manual, or use public on-line tutorials on Vivado for more information.

For this instructions, Vivado HLx Edition, v2017.4 (64-bit) was used.

To create a new project, open Vivado:

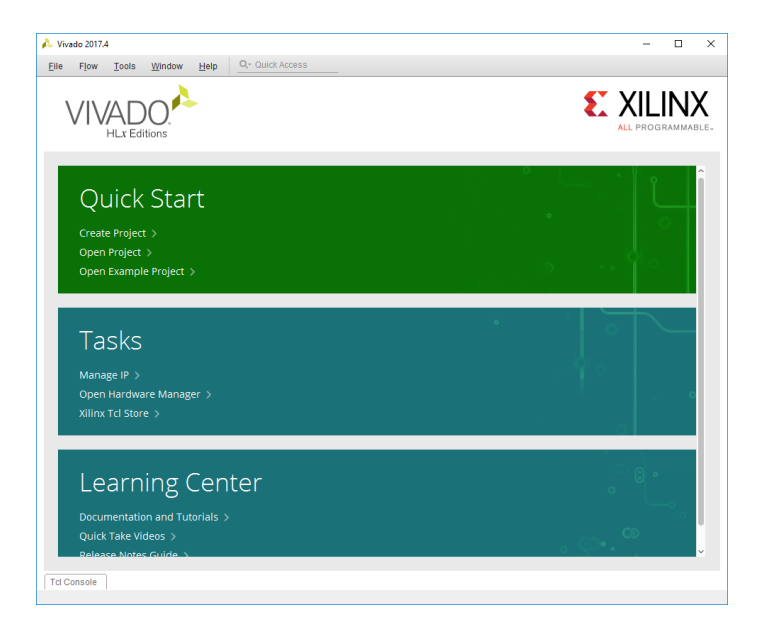

Select "Quick Start" / "Create Project", Click "Next"

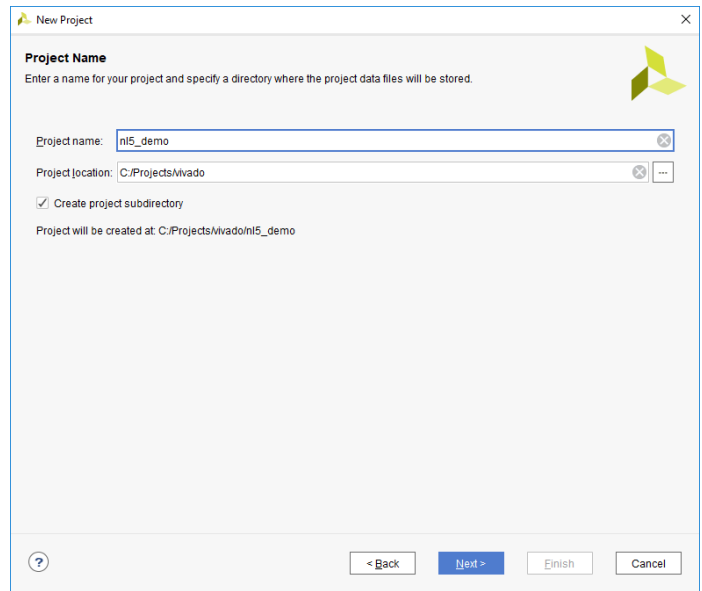

Project name: enter project name ("nl5\_demo"), click "Next":

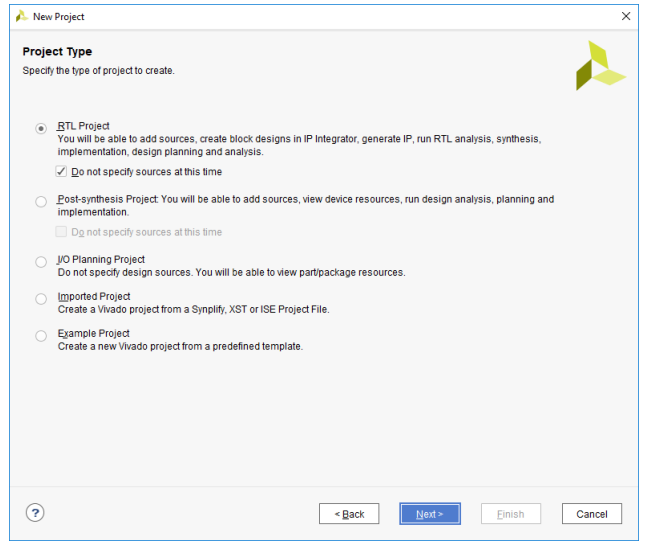

Project type: click "Next":

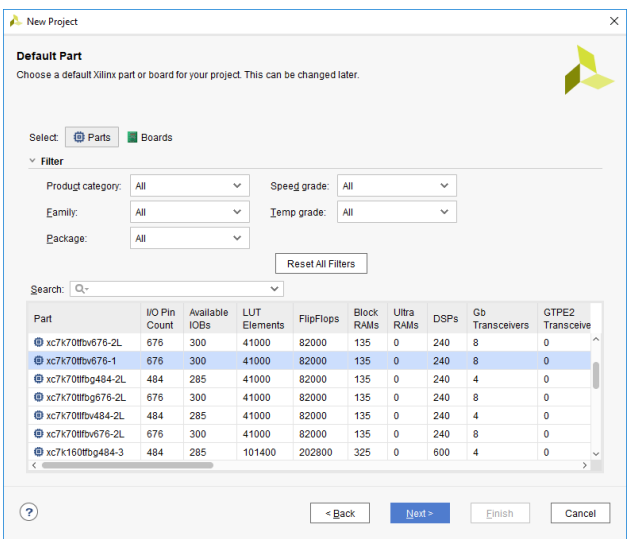

Default part: please note that list of parts will depend on your installation. Select Xilinx part or board, click "Next":

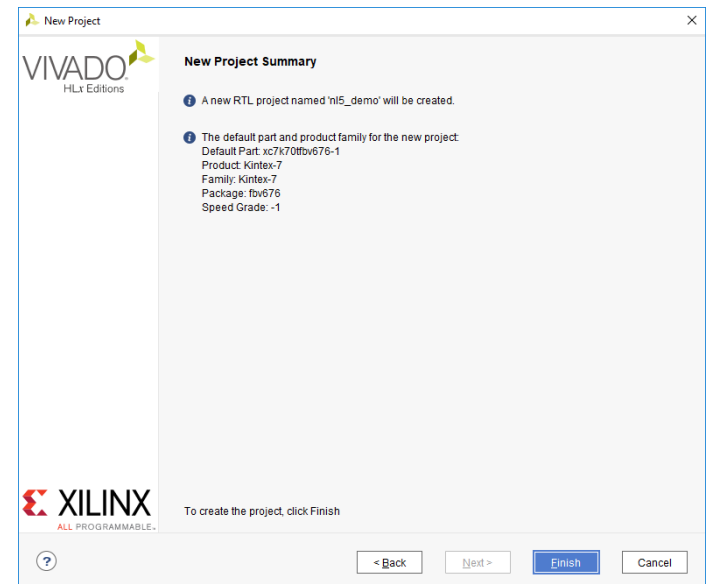

### Click "Finish"

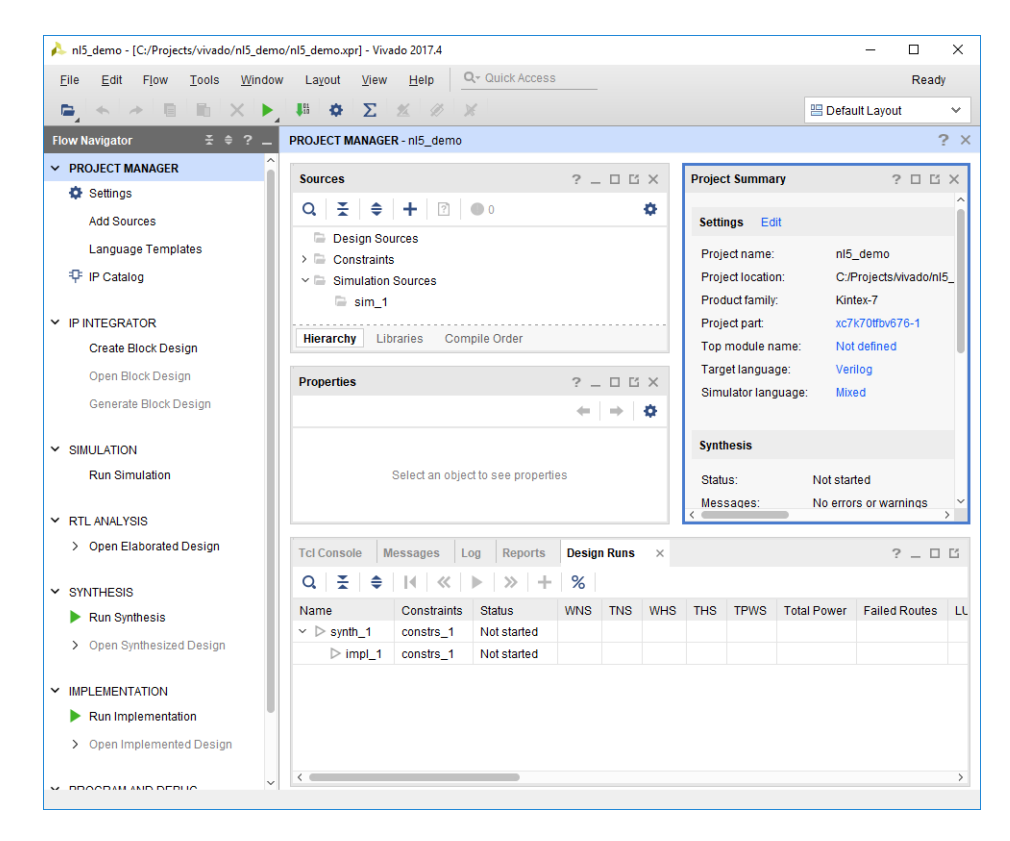

The project has been created; project directory is:

```
C:\Projects\vivado\nl5_demo
```
### **Creating library file**

To create library file dpi.a, copy the following files from SystemVerilog directory of the NL5 DLL installation package to Vivado temporary directory C:\Users\<UserName>\AppData\Roaming\Xilinx\Vivado

```
nl5_sv.c
svdpi.h
```
In the Vivado Tcl Console command line, type:

xsc nl5\_sv.c

For running NL5 DLL demo, copy new dpi. a file from C:\Users\<UserName>\AppData\Roaming\Xilinx\Vivado to C:\Projects\vivado\nl5\_demo\nl5\_demo.sim\sim\_1\behav\xsim as described in the next section.

### **Configuring and running demo**

In the NL5 DLL installation package, go to SystemVerilog\Vivado\src directory, and copy the following files into project directory C: \Projects\vivado\nl5\_demo

```
nl5_demo.sv
nl5_sv.svh
```
Select "Project manager" / "Add Sources":

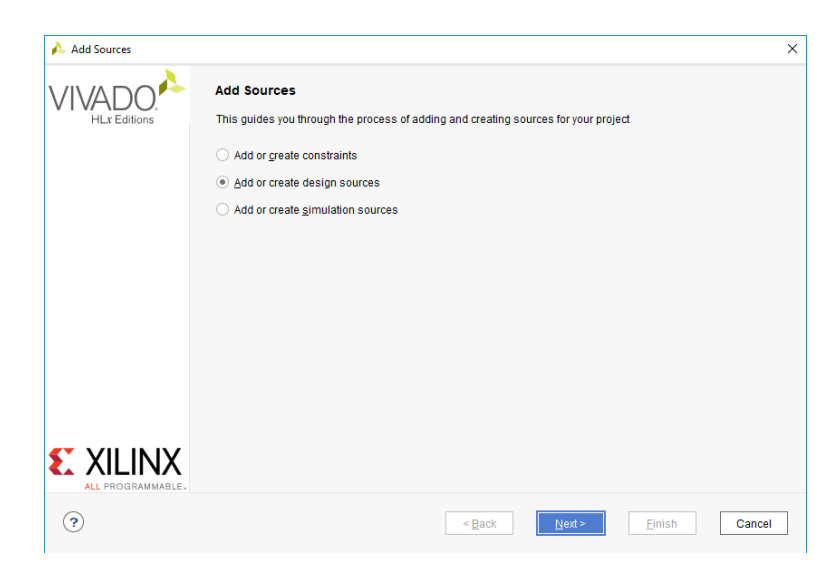

Add Sources: select "Add or create design source", click "Next":

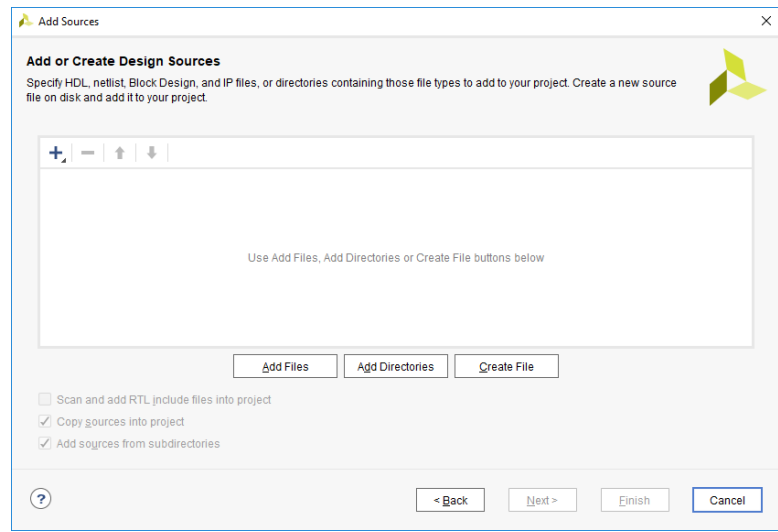

Add or Create Design Sources: click Add Files, select C:\Projects\vivado\n15\_demo directory, select n15 demo.sv and n15 sv.svh files (using Ctrl key), click "OK":

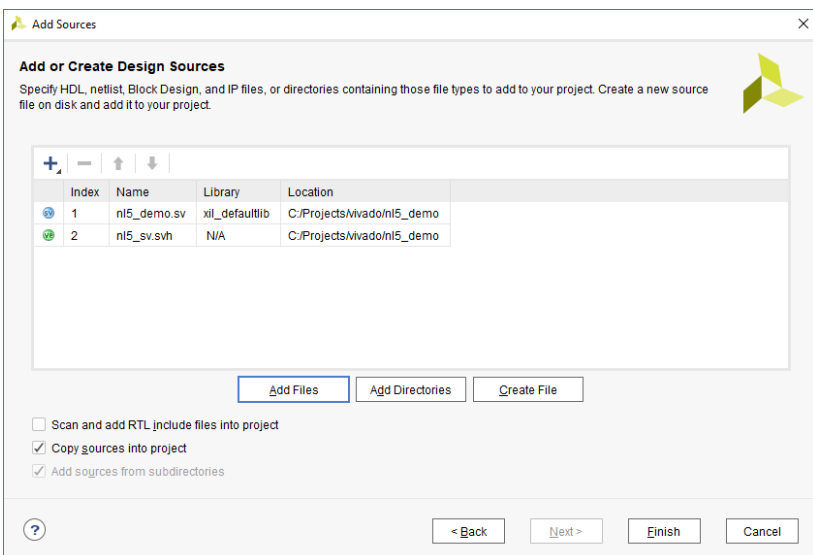

### Click "Finish":

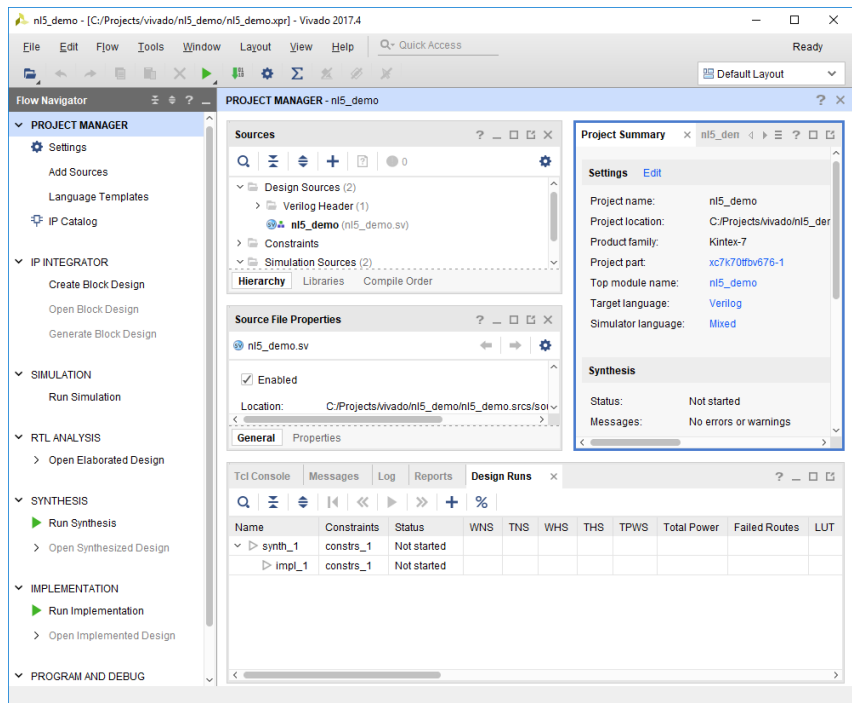

### Select "Project manager" / "Settings":

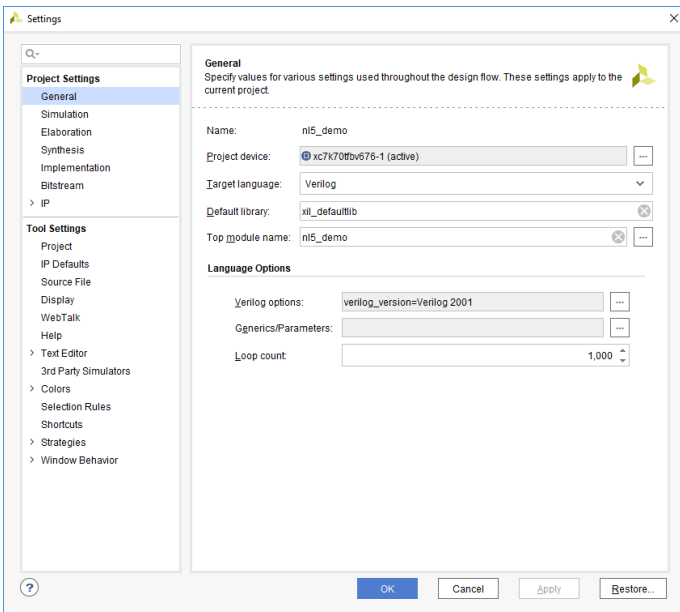

Select "Project Settings" / "Simulation", "Elaboration" tab, enter: xsim.elaborate.xelab.more\_options = -sv\_lib dpi

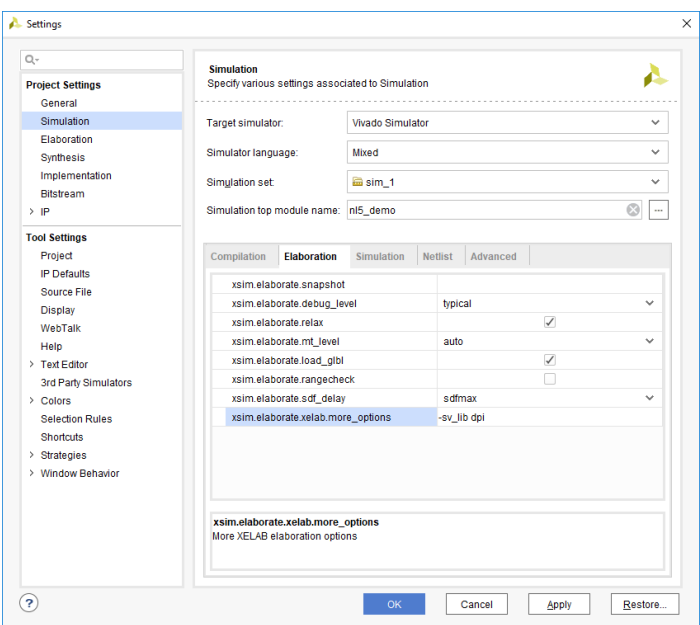

Select "Simulation" tab, enter: xsim.simulation.runtime = 1000ns

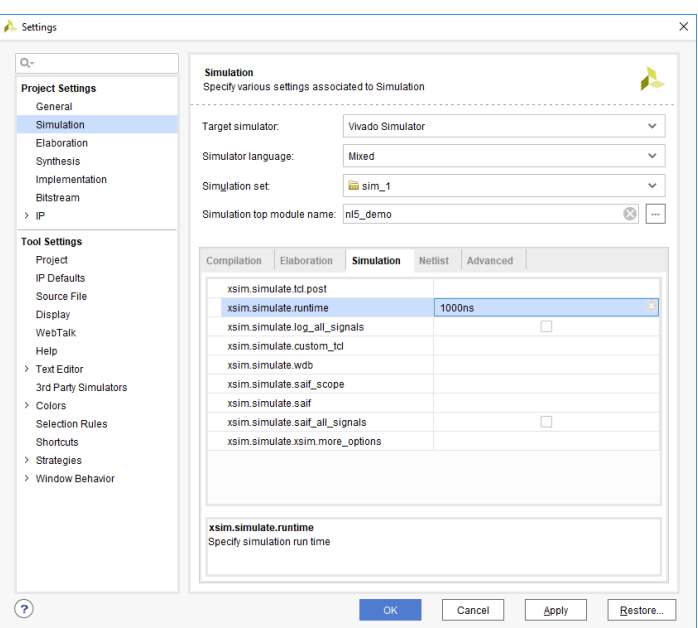

### Click "OK"

Select "Project Manager" / "Simulation" / "Run Simulation" / Run Behavioral Simulation". An error message will pop up:

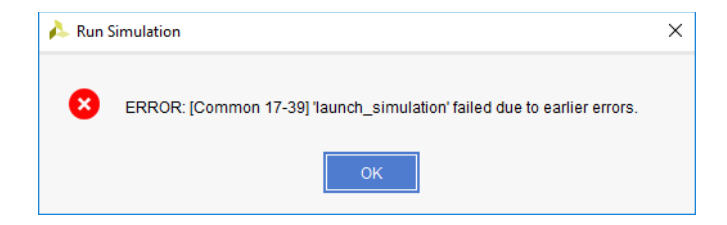

Click "OK" two times. This step is required in order to force Vivado to create simulation directory, and then copy required nl5 demo files into that directory.

In the NL5 DLL installation package, go to SystemVerilog\Vivado\sim directory, and copy the following files into simulation directory C:\Projects\vivado\nl5\_demo\nl5\_demo.sim\sim\_1\behave\xsim

```
nl5_dll.dll
rc.n15
```
Also, copy library file dpi.a, as described in "Creating library file" section.

Select "Project Manager" / "Simulation" / "Run Simulation" / Run Behavioral Simulation". After successful simulation, the results will be shown in the Waveform Window:

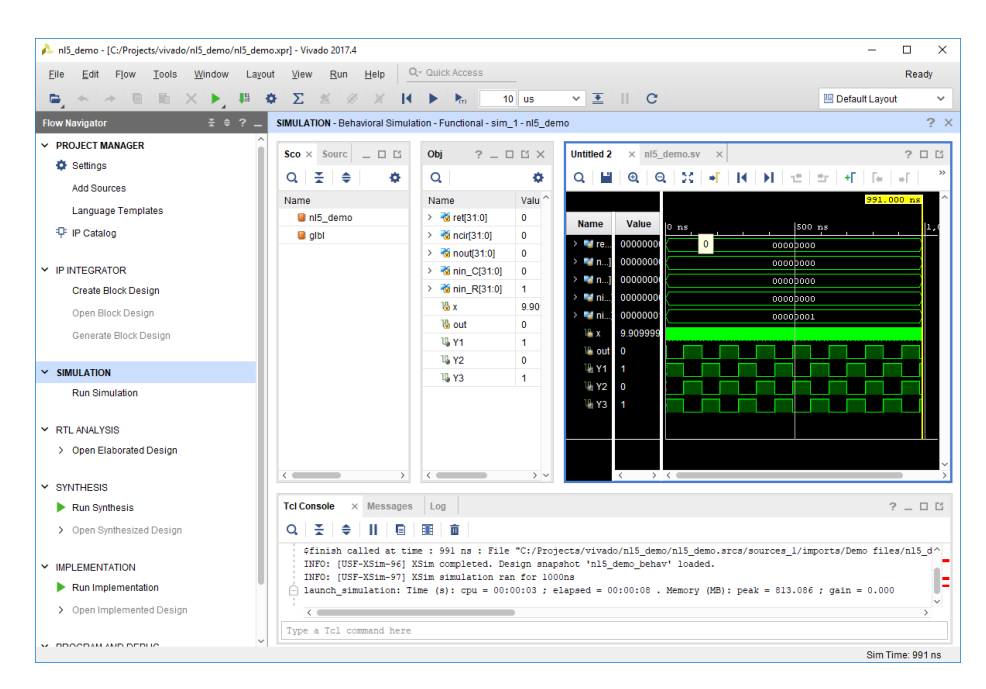

To see analog waveforms of the simulation, start NL5 Circuit Simulator, open nl5 file with simulation results

C:\Projects\vivado\nl5\_demo\nl5\_demo.sim\sim\_1\behav\xsim\result.nl5 and open transient window:

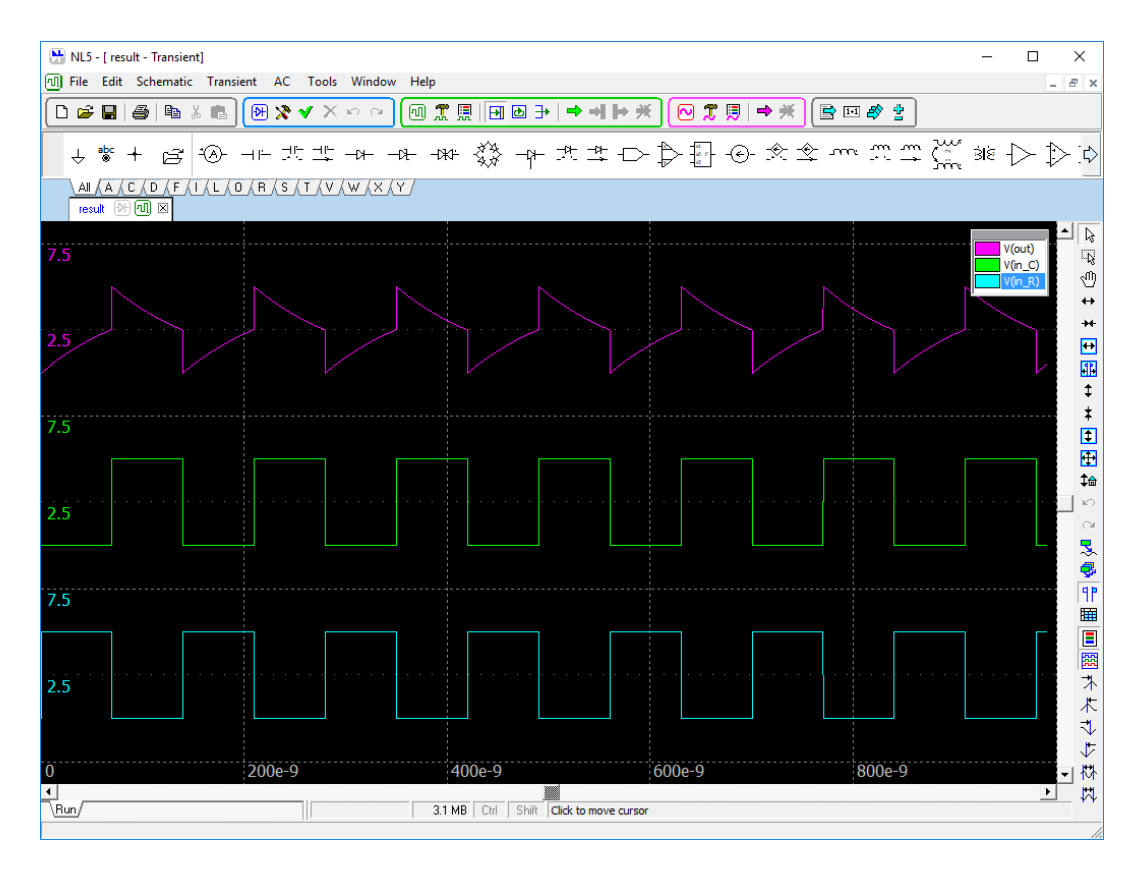

### **Demo circuit**

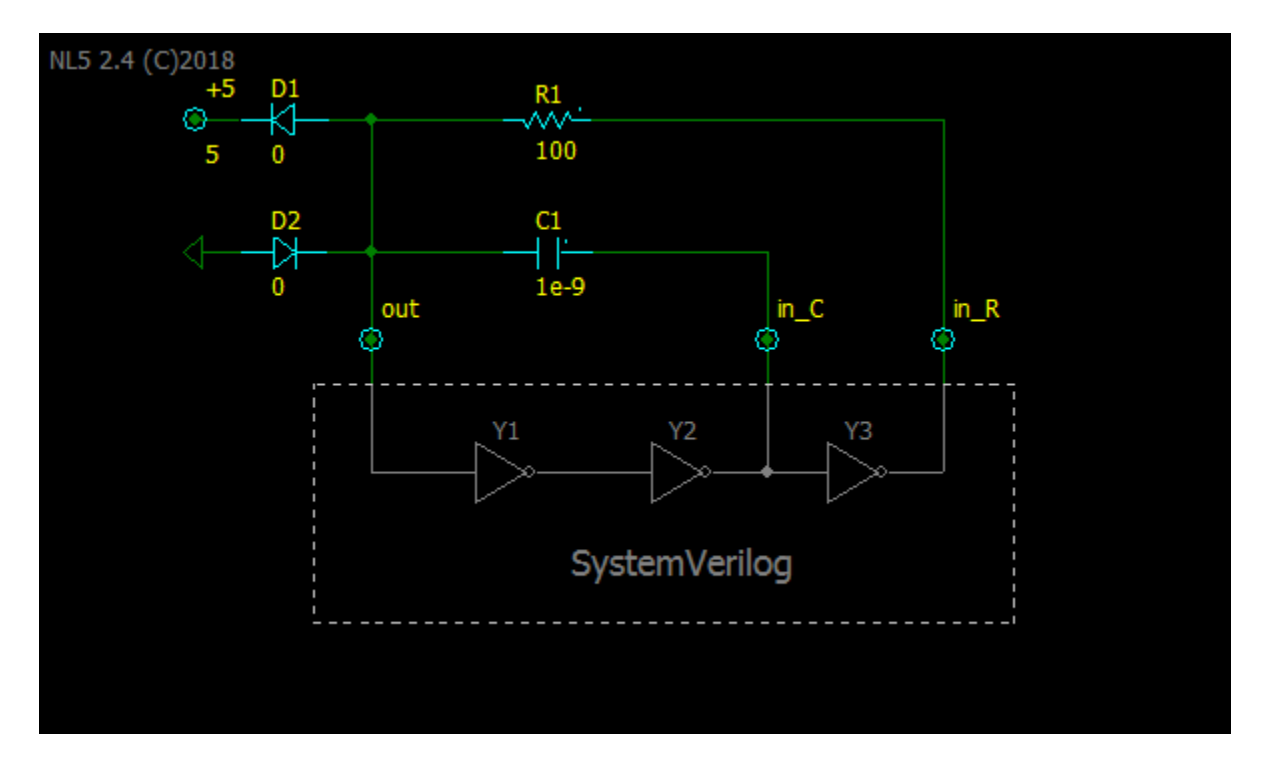

A simple oscillator circuit with 3 inverters is used as a demo:

Digital part (Y1, Y2, Y3) of the circuit is disabled, since it will be simulated by SystemVerilog. Labels "out", "in\_C", and "in\_R" are used for passing signals between analog and digital parts.

When SystemVerilog simulation is completed, the schematic is saved into the file result.nl5 along with transient results. Start NL5 Circuit Simulator, and open result.nl5 to see analog waveforms in details.

To run simulation with NL5 Circuit Simulator, enable digital part of the schematic, and run transient. To enable/disable schematic, select part of the schematic, right-click on the selection, select "Enable" or "Disable" from context menu.

# **III. DLL Functions**

### **NL5\_GetError**

### **Prototype:**

*char\** NL5\_GetError()

### **Parameters:**

No parameters

#### **Returns:**

Pointer to null-terminated ASCII character string

### **Description:**

Returns text description of last execution error. If no error, returns "OK".

The content of the string is valid only until execution of the next DLL function. If the text is needed for the future use, it is user's responsibility to copy it to safe location.

### **NL5\_GetInfo**

### **Prototype:**

*char\** NL5\_GetInfo()

### **Parameters:**

No parameters

### **Returns:**

Pointer to null-terminated ASCII character string

### **Description**

Returns information about DLL, such as version and date.

The content of the string is valid only until execution of the next DLL function. If the text is needed for the future use, it is user's responsibility to copy it to safe location.

### **NL5\_GetLicense**

### **Prototype:**

*int* NL5\_GetLicense(*char\** name)

### **Parameters:**

*char\** name - pointer to null-terminated ASCII character string with NL5 license file name

#### **Returns:**

- 0 : valid license file with DLL license option found
- <0 : error, or license does not have DLL option

### **Description**

The function loads NL5 license file and checks if DLL license option is enabled. Call NL5 GetError() after calling NL5 GetLicense() to get License ID, or error message.

### **NL5\_Open**

### **Prototype:**

*int* NL5\_Open(*char\** name)

### **Parameters:**

*char\** name - pointer to null-terminated ASCII character string with NL5 schematic file name

### **Returns:**

>=0 : circuit handle -1 : error

### **Description**

Opens NL5 schematic file "name".

Returns non-negative circuit handle, or -1 if file not found, cannot be open for any reason, or file and is not DLL-enabled and contains too many components.

Circuit handle can be used as input parameter neir for other DLL functions.

If file name does not have path specified, DLL will search for the file in the same directory where NL5 DLL is located.

### **NL5\_Close**

### **Prototype:**

*int* NL5\_Close(*int* ncir)

### **Parameters:**

int ncir - circuit handle

### **Returns:**

0 : OK -1 : error

### **Description**

Close schematic with handle ncir. Schematic information will be removed from DLL, handle ncir cannot be used anymore.

### **NL5\_Save**

### **Prototype:**

*int* NL5\_Save(*int* ncir)

### **Parameters:**

int ncir - circuit handle

### **Returns:**

0 : OK -1 : error

### **Description**

Save schematic with handle ncir into the same file.

Use this function to save schematic back to NL5 schematic file. You might want to save the schematic if any modification of component parameters were made, IC (Initial Conditions) were saved, or if you want to save schematic with transient data (simulation data traces).

To save schematic with transient data, make sure the "Save with transient data" option is set in the schematic file. To set the option, open schematic file in NL5, go to File/Properties/Save, select "Save with transient data" checkbox, and save schematic into the file.

### **NL5\_SaveAs**

### **Prototype:**

*int* NL5\_SaveAs(*int* ncir, *char\** name)

### **Parameters:**

*int* ncir - circuit handle *char\** name - pointer to null-terminated ASCII character string with NL5 schematic file name

### **Returns:**

0 : OK -1 : error

### **Description**

Save schematic with handle noir into a new schematic file.

Use this function to save schematic into a new NL5 schematic file. You might want to save the schematic if any modification of component parameters were made, IC (Initial Conditions) were saved, or if you want to save schematic with transient data (simulation data traces).

To save schematic with transient data, make sure the "Save with transient data" option is set in the schematic file. To set the option, open schematic file in NL5, go to File/Properties/Save, select "Save with transient data" checkbox, and save schematic into the file.

### **NL5\_GetValue**

### **Prototype:**

```
int NL5_GetValue(int ncir, char* name, double* v)
```
### **Parameters:**

*int* ncir - circuit handle *char\** name - pointer to null-terminated ASCII character string with parameter name *double\** v - pointer to value variable

### **Returns:**

0 : OK -1 : error

### **Description**

Returns double value of component parameter.

name is component parameter name in the format <component >.<parameter> ("R1.R", "V1.V"). See NL5 Circuit Simulator Manual for details (User Interface/Data format/Names).

Returns -1 if parameter not found, or parameter type is not supported.

Depending on parameter type, the following value is returned:

- formula : number in double format
- Initial Condition: number in double format if not blank, not supported if blank
- $-$  "On/Off" : 1 for "On", 0 for "Off"
- "High/Low" :1 for "High", 0 for "Low"
- "Yes/No" : 1 for "Yes", 0 for "No"
- text list : parameter number in the list (zero based)

Other parameter types are not supported.

### **NL5\_SetValue**

### **Prototype:**

```
int NL5_SetValue(int ncir, char* name, double v)
```
#### **Parameters:**

*int* ncir - circuit handle *char\** name - pointer to null-terminated ASCII character string with parameter name *double* v - parameter value

### **Returns:**

0 : OK -1 : error

### **Description**

Sets value of parameter to  $v$ .

name is component parameter name in the format <component >.<parameter> ("R1.R", "V1.V"). See NL5 Circuit Simulator Manual for details (User Interface/Data format/Names).

Returns -1 if parameter not found, or parameter type is not supported.

Depending on parameter type, number  $\nu$  is interpreted as follows:

- formula : number in double format
- Initial Condition : number in double format
- $-$  "On/Off" : 1 for "On", 0 for "Off"
- "High/Low" : 1 for "High", 0 for "Low"
- $-$  "Yes/No" : 1 for "Yes", 0 for "No"
- text list : parameter number in the list (zero based)

Other parameter types are not supported.

### **NL5\_GetText**

### **Prototype:**

```
int NL5_GetText(int ncir, char* name, char* text, int length)
```
#### **Parameters:**

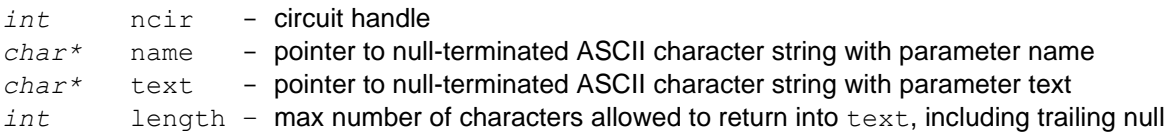

### **Returns:**

>=0 : number of characters returned into text, including trailing null.

-1 : error

### **Description**

Returns text (parameter value in text format) of component parameter or model into character string text.

name is component parameter name in the format <component >.<parameter> ("R1.R", "V1.V"). For component model, use <component >.model format ("V1.model"). See NL5 Circuit Simulator Manual for details (User Interface/Data format/Names).

Size of character string text should be not less than length.

Returns -1 if parameter not found, or parameter type is not supported.

Practically all parameter types are supported. The text returned is the same as displayed in the components window of NL5 Circuit Simulator.

If parameter is defined as a formula, text of the formula will be returned.

### **NL5\_SetText**

### **Prototype:**

*int* NL5\_SetText(*int* ncir, *char\** name, *char\** text)

### **Parameters:**

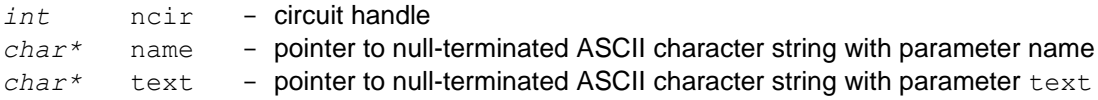

### **Returns:**

0 : OK -1 : error

### **Description**

Sets text of component parameter name or model to text.

name is component parameter name in the format <component >.<parameter> ("R1.R", "V1.V"). For component model, use <component >.model format ("V1.model"). See NL5 Circuit Simulator Manual for details (User Interface/Data format/Names).

Returns -1 if parameter not found, or parameter type is not supported.

Practically all parameter types are supported. The text provided is expected to be the same as displayed in the components window of NL5 Circuit Simulator.

To enter a formula for parameter of "formula" type, provide text of the formula started with equal sign '='.

### **NL5\_GetParam**

#### **Prototype:**

*int* NL5\_GetParam(*int* ncir, *char\** name)

#### **Parameters:**

*int* ncir - circuit handle *char\** name - pointer to null-terminated ASCII character string with parameter name

#### **Returns:**

>=0 : parameter handle -1 : error

#### **Description**

name is component parameter name in the format <component >.<parameter> ("R1.R", "V1.V"). See NL5 Circuit Simulator Manual for details (User Interface/Data format/Names).

Returns non-negative handle of component parameter, or -1 if parameter not found.

### **NL5\_GetParamValue**

### **Prototype:**

```
int NL5_GetParamValue(int ncir, int npar, double* v)
```
#### **Parameters:**

*int* ncir - circuit handle *int* npar - parameter handle *double\** v - pointer to the variable

#### **Returns:**

0 : OK -1 : error

#### **Description**

Returns double value of parameter with handle npar into variable  $v$ . Parameter handle npar should be obtained by function NL5 GetParam.

Returns -1 if parameter handle npar is not valid, or parameter type is not supported.

Depending on parameter type, the following value is returned:

- formula : number in double format
- Initial Condition: number in double format if not blank, not supported if blank
- $\degree$ On/Off" :1 for  $\degree$ On", 0 for  $\degree$ Off"
- "High/Low" : 1 for "High", 0 for "Low"
- "Yes/No" : 1 for "Yes", 0 for "No"
- text list : parameter number in the list (zero based)

Other parameter types are not supported.

### **NL5\_SetParamValue**

#### **Prototype:**

```
int NL5_SetParamValue(int ncir, int npar, double v)
```
#### **Parameters:**

*int* ncir - circuit handle *int* npar - parameter handle *double* v - parameter value

#### **Returns:**

0 : OK -1 : error

#### **Description**

Sets value of parameter with handle  $npar$  to  $v$ . Parameter handle  $npar$  should be obtained by function NL5\_GetParam.

Returns -1 if parameter handle npar is not valid, or parameter type is not supported.

Depending on parameter type, number  $\nu$  is interpreted as follows:

- formula : number in double format
- Initial Condition : number in double format
- $-$  "On/Off" : 1 for "On", 0 for "Off"
- "High/Low" : 1 for "High", 0 for "Low"
- "Yes/No" : 1 for "Yes", 0 for "No"
- text list : parameter number in the list (zero based)

Other parameter types are not supported.

### **NL5\_GetParamText**

### **Prototype:**

```
int NL5_GetParamText(int ncir, int npar, char* text, int length)
```
#### **Parameters:**

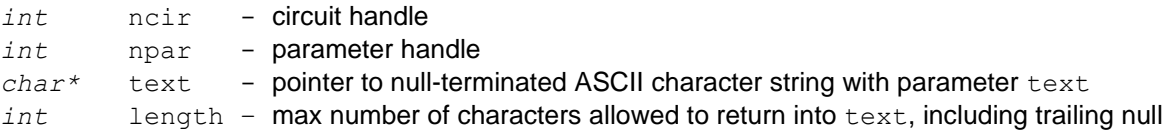

#### **Returns:**

>=0 : number of characters returned into text, including trailing null.

-1 : error

### **Description**

Copies text (parameter value in text format) of component parameter with handle  $npar$  into character string text.

Parameter handle npar should be obtained by function NL5 GetParam.

Size of character string text should be not less than length.

Returns -1 if parameter handle npar is not valid, or parameter type is not supported.

Practically all parameter types are supported. The text returned is the same as displayed in the components window of NL5 Circuit Simulator.

If parameter is defined as a formula, text of the formula will be returned.

### **NL5\_SetParamText**

#### **Prototype:**

```
int NL5_SetParamText(int ncir, int npar, char* text)
```
#### **Parameters:**

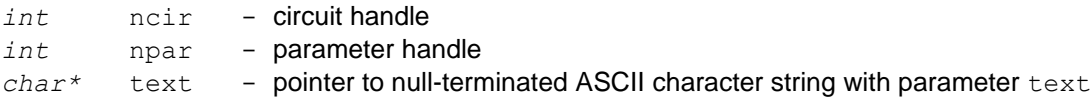

#### **Returns:**

0 : OK -1 : error

### **Description**

Sets text of component parameter with handle npar to text. Parameter handle npar should be obtained by function NL5 GetParam.

Returns -1 if parameter handle npar is not valid, or parameter type is not supported.

Practically all parameter types are supported. The text provided is expected to be the same as displayed in the components window of NL5 Circuit Simulator.

To enter a formula for parameter of "formula" type, provide text of the formula started with equal sign '='.

### **NL5\_GetTrace**

### **Prototype:**

*int* NL5\_GetTrace(*int* ncir, *char\** name)

### **Parameters:**

*int* ncir - circuit handle *char\** name - pointer to null-terminated ASCII character string with trace name

### **Returns:**

>=0 : trace handle -1 : error

### **Description**

name is the trace name in the format used by NL5 Circuit Simulator. See NL5 Circuit Simulator Manual for details (User Interface/Data format/Names/Trace).

Returns non-negative trace handle, or -1 if trace name not found.

### **NL5\_AddVTrace**

### **Prototype:**

*int* NL5\_AddVTrace(*int* ncir, *char\** name)

### **Parameters:**

*int* ncir - circuit handle *char\** name - pointer to null-terminated ASCII character string with component name

### **Returns:**

>=0 : trace handle -1 : error

### **Description**

Creates voltage trace for component name.

Returns non-negative trace handle, or -1 if component name not found, or voltage trace is not supported by the component.

### **NL5\_AddITrace**

### **Prototype:**

*int* NL5\_AddITrace(*int* ncir, *char\** name)

### **Parameters:**

*int* ncir - circuit handle *char\** name - pointer to null-terminated ASCII character string with component name

### **Returns:**

>=0 : trace handle -1 : error

### **Description**

Creates current trace for component name.

Returns non-negative trace handle, or -1 if component name not found, or current trace is not supported by the component.

### **NL5\_AddPTrace**

### **Prototype:**

*int* NL5\_AddPTrace(*int* ncir, *char\** name)

### **Parameters:**

*int* ncir - circuit handle *char\** name - pointer to null-terminated ASCII character string with component name

### **Returns:**

>=0 : trace handle -1 : error

### **Description**

Creates power trace for component name.

Returns non-negative trace handle, or -1 if component name not found, or power trace is not supported by the component.

### **NL5\_AddVarTrace**

### **Prototype:**

```
int NL5_AddVarTrace(int ncir, char* name)
```
### **Parameters:**

*int* ncir - circuit handle *char\** name - pointer to null-terminated ASCII character string with schematic variable name

### **Returns:**

>=0 : trace handle -1 : error

### **Description**

Creates trace for schematic variable name.

Returns non-negative trace handle, or -1 if variable name not found.
## **NL5\_AddFuncTrace**

#### **Prototype:**

```
int NL5_AddFuncTrace(int ncir, char* text)
```
#### **Parameters:**

int ncir - circuit handle *char\** text - pointer to null-terminated ASCII character string with function text

#### **Returns:**

>=0 : trace handle -1 : error

#### **Description**

Creates trace of function text. See NL5 Circuit Simulator Manual for details on function trace (Transient Analysis/Transient Data/Traces/Function trace).

Returns non-negative trace handle, or -1 if error occurred.

## **NL5\_AddDataTrace**

#### **Prototype:**

```
int NL5_AddDataTrace(int ncir, char* name)
```
#### **Parameters:**

*int* ncir - circuit handle *char\** name - pointer to null-terminated ASCII character string with trace name

#### **Returns:**

>=0 : trace handle -1 : error

#### **Description**

Creates trace of **Data** type for post-processing data.

Returns non-negative trace handle, or -1 if error occurred.

## **NL5\_DeleteTrace**

## **Prototype:**

*int* NL5\_DeleteTrace(*int* ncir, *int* ntrace)

#### **Parameters:**

*int* ncir - circuit handle *int* ntrace – trace handle

#### **Returns:**

0 : OK -1 : error

#### **Description**

Deletes traces with trace handle ntrace.

## **NL5\_GetInput**

#### **Prototype:**

*int* NL5\_GetInput(*int* ncir, *char\** name)

#### **Parameters:**

*int* ncir - circuit handle *char\** name - pointer to null-terminated ASCII character string with component name

#### **Returns:**

>=0 : input handle -1 : error

#### **Description**

name is component name. The following component types are supported:

- Label
- Voltage source
- Current source

Returns non-negative input handle or -1 if component not found, or is not supported as an input. The model of the component will be automatically changed to 'V" (constant voltage source) or "I" (constant current source).

## **NL5\_SetInputValue**

#### **Prototype:**

```
int NL5_SetInputValue(int ncir, int nin, double v)
```
#### **Parameters:**

*int* ncir - circuit handle *int* nin - input handle *double* v - parameter value

#### **Returns:**

0 : OK -1 : error

#### **Description**

Sets voltage or current of the input with handle npar to  $v$ . Input handle nin should be obtained by function NL5\_GetInput.

Returns -1 if input handle nin is not valid.

## **NL5\_SetInputLogicalValue**

#### **Prototype:**

*int* NL5\_SetInputLogicalValue(*int* ncir, *int* nin, *int* i)

#### **Parameters:**

*int* ncir - circuit handle *int* nin - input handle *int* i - parameter value

#### **Returns:**

0 : OK -1 : error

#### **Description**

Sets voltage or current of the input with handle npar to:

- low logical level value, if  $i == 0$
- high logical level value, if  $i = 0$

Logical levels are set up in the NL5 Transient Settings, Advanced settings, Transient tab.

Returns -1 if input handle nin is not valid.

## **NL5\_GetOutput**

#### **Prototype:**

*int* NL5\_GetOutput(*int* ncir, *char\** name)

#### **Parameters:**

*int* ncir - circuit handle *char\** name - pointer to null-terminated ASCII character string with component name

#### **Returns:**

>=0 : input handle -1 : error

#### **Description**

name is label or component name

Returns non-negative output handle or -1 if component not found, or is not supported as an output.

## **NL5\_GetOutputValue**

#### **Prototype:**

```
int NL5_GetOutputValue(int ncir, int nout, double* v)
```
#### **Parameters:**

*int* ncir - circuit handle int nout - output handle *double\** v - pointer to the variable

#### **Returns:**

0 : OK -1 : error

#### **Description**

Sets double value of voltage of output with handle nout into variable v.

Returns -1 if output handle nout is not valid.

## **NL5\_GetOutputLogicalValue**

#### **Prototype:**

```
int NL5_GetOutputValue(int ncir, int nout, int* i)
```
#### **Parameters:**

*int* ncir - circuit handle int nout - output handle int\* i - pointer to the variable

#### **Returns:**

0 : OK -1 : error

#### **Description**

Sets int value of logical level of output with handle nout into variable i:

- 0, if output voltage is below logical threshold
- 1, if output voltage is equal or above logical threshold

Logical threshold is set up in the NL5 Transient Settings, Advanced settings, Transient tab.

Returns -1 if output handle nout is not valid.

## **NL5\_SetStep**

#### **Prototype:**

*int* NL5\_SetStep(*int* ncir, *double* step)

#### **Parameters:**

*int* ncir - circuit handle *double* step – calculation step

#### **Returns:**

0 : OK -1 : error

#### **Description**

Sets maximum calculation step size. If this function was not called, an original calculation step from schematic file will be used (Transient/Settings/"Calculation step").

## **NL5\_SetTimeout**

#### **Prototype:**

*int* NL5\_SetTimeout(*int* ncir, *int* t)

#### **Parameters:**

*int* ncir - circuit handle *int* t – time-out, seconds

#### **Returns:**

0 : OK -1 : error

#### **Description**

Sets maximum time allowed for calculating one simulation step. If this function was not called, a default time-out value is used (0). If time-out is equal to zero, time-out detection is disabled. If time-out occurred due to unresolved switching iterations, the error message will indicate a component which started switching process. Time-out may also occur due to infinite while/do/for loops of C-code.

## **NL5\_GetSimulationTime**

#### **Prototype:**

```
int NL5_GetSimulationTime(int ncir, double* t)
```
#### **Parameters:**

*int* ncir - circuit handle *double\** t - pointer to time variable

#### **Returns:**

0 : OK -1 : error

#### **Description**

Sets  $t$  to the current value of internal simulation\_time variable.

#### **Prototype:**

*int* NL5\_Start(*int* ncir)

#### **Parameters:**

int ncir - circuit handle

#### **Returns:**

0 : OK

-1 : error

#### **Description**

Start simulation.

The function resets internal simulation time variable to 0, initializes circuit components, erases existing simulation data, and calculates initial state of the circuit according to specified Initial Conditions. When function returns, the simulation data consists of circuit state at  $t=0$ .

The function should be called first to start simulation from  $t=0$ , prior to calling any simulation functions. However, calling NL5\_Start is not required. It will be executed automatically if any of simulation functions is called, and simulation has not been performed yet.

## **NL5\_Simulate**

#### **Prototype:**

*int* NL5\_Simulate(*int* ncir, *double* interval)

#### **Parameters:**

int ncir - circuit handle *double* interval - time interval to simulate, in seconds

#### **Returns:**

0 : OK -1 : error

#### **Description**

Performs transient simulation at least for requested interval.

The function does not change simulation step in order to stop exactly at the end of requested interval, so the time of the last calculated data may exceed requested end time. When next simulation function is called, simulation will be continued with simulation step equal to the last simulation step.

#### **NL5\_SimulateInterval**

#### **Prototype:**

```
int NL5_SimulateInterval(int ncir, double interval)
```
#### **Parameters:**

int ncir - circuit handle *double* interval - time interval to simulate, in seconds

#### **Returns:**

0 : OK -1 : error

#### **Description**

Performs transient simulation exactly for requested interval.

The function may adjust (decrease) simulation step in order to stop exactly at the end of requested interval. When next simulation function is called, simulation step will be restored, and a new linear range will be started.

Please note that if requested interval is less than simulation step, NL5 may not be able to decrease simulation step exactly as needed, and actual simulated interval will be longer than requested. To avoid that, it is recommended to use simulation step at least not greater than desired intervals.

## **NL5\_SimulateStep**

#### **Prototype:**

```
int NL5_SimulateStep(int ncir)
```
#### **Parameters:**

int ncir - circuit handle

#### **Returns:**

0 : OK -1 : error

#### **Description**

Performs one step of transient simulation.

When the function returns, simulation time variable is set to the time of last calculated data.

## **NL5\_SaveIC**

## **Prototype:**

*int* NL5\_SaveIC(*int* ncir)

#### **Parameters:**

*int* ncir - circuit handle

#### **Returns:**

0 : OK  $-1$  : error

## **Description**

Saves current component states into components' Initial Conditions.

The function does not save schematic into schematic file.

## **NL5\_GetDataSize**

#### **Prototype:**

```
int NL5_GetDataSize(int ncir, int ntrace)
```
#### **Parameters:**

*int* ncir - circuit handle *int* ntrace – trace handle

#### **Returns:**

>=0 : data size (number of data points) -1 : error

#### **Description**

Returns non-negative number of data points of the trace with trace handle ntrace or -1 if error occurred.

## **NL5\_GetDataAt**

#### **Prototype:**

*int* NL5\_GetDataAt(*int* ncir, *int* ntrace, *int* n, *double\** t, *double\** data)

#### **Parameters:**

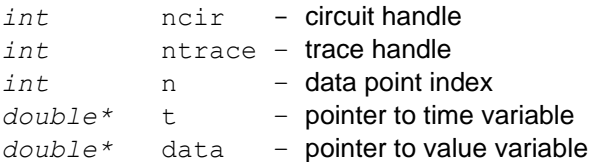

#### **Returns:**

0 : OK -1 : error

#### **Description**

Returns time and data of data point with index n. Data index is zero-based.

Returns -1 if index is less than zero, or greater or equal to data size.

## **NL5\_GetLastData**

#### **Prototype:**

```
int NL5_GetLastData(int ncir, int ntrace, double* t, double* data)
```
#### **Parameters:**

*int* ncir - circuit handle *int* ntrace – trace handle *double\** t – pointer to time variable *double\** data – pointer to data variable

#### **Returns:**

0 : OK -1 : error

#### **Description**

Sets  $t$  and data to the time and data value of the last data point.

Returns -1 if there is no data.

## **NL5\_GetData**

#### **Prototype:**

```
int NL5_GetData(int ncir, int ntrace, double t, double* data)
```
#### **Parameters:**

*int* ncir - circuit handle *int* ntrace – trace handle *double* t – time *double\** data – pointer to data variable

#### **Returns:**

0 : OK -1 : error

#### **Description**

Sets data to the data value at time t. The data is calculated as linear interpolation between two data points, with time below and above requested time.

Returns -1 if  $t$  is less than time of first data point, or greater than the time of last data point.

## **NL5\_AddData**

#### **Prototype:**

*int* NL5\_AddData(*int* ncir, *int* ntrace, *double* t, *double* data)

#### **Parameters:**

*int* ncir - circuit handle *int* ntrace – trace handle *double* t – time *double* data – data

#### **Returns:**

0 : OK  $-1$  : error

#### **Description**

Add data value  $data$  at time  $t$  to specified trace.

## **NL5\_DeleteData**

## **Prototype:**

*int* NL5\_DeleteData(*int* ncir, *int* ntrace)

#### **Parameters:**

*int* ncir - circuit handle *int* ntrace – trace handle

#### **Returns:**

0 : OK -1 : error

#### **Description**

Delete all data of specified trace.

## **NL5\_SaveData**

#### **Prototype:**

*int* NL5\_SaveData(*int* ncir, *char\** name)

#### **Parameters:**

*int* ncir - circuit handle *char\** name - pointer to null-terminated ASCII character string with NL5 data file name

#### **Returns:**

0 : OK -1 : error

#### **Description**

Save transient data of the schematic with handle neir into the data file.

Use this function to save transient data into the file in NL5 data format. Default file extension is "nlt". The data can be loaded into NL5 and shown on the transient graph.

## **NL5\_SetAC**

## **Prototype:**

*int* NL5\_SetAC(*int* ncir, double from, double to, int points, int scale)

#### **Parameters:**

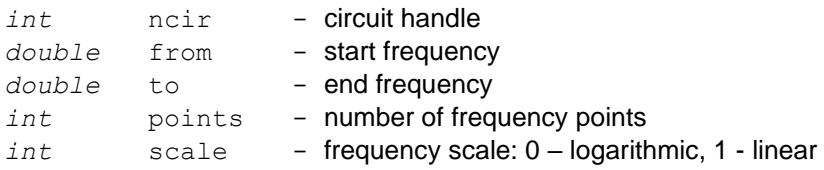

#### **Returns:**

0 : OK -1 : error

#### **Description**

Set AC simulation parameters.

## **NL5\_SetACSource**

#### **Prototype:**

*int* NL5\_SetAC(*int* ncir, *char\** name)

#### **Parameters:**

*int* ncir - circuit handle *char\** name - pointer to null-terminated ASCII character string with component name

#### **Returns:**

0 : OK -1 : error

#### **Description**

Set component name as a source for AC simulation.

## **NL5\_CalcAC**

#### **Prototype:**

*int* NL5\_CalcAC(*int* ncir)

#### **Parameters:**

*int* ncir - circuit handle

#### **Returns:**

0 : OK -1 : error

#### **Description**

Perform AC simulation with simulation parameters specified in the schematic file. Only "Linearize schematic" method is supported.

## **NL5\_GetACTrace**

#### **Prototype:**

```
int NL5_GetACTrace(int ncir, char* name)
```
#### **Parameters:**

*int* ncir - circuit handle *char\** name - pointer to null-terminated ASCII character string with trace name

#### **Returns:**

>=0 : trace handle -1 : error

#### **Description**

name is AC trace name in the format used by NL5 Circuit Simulator. See NL5 Circuit Simulator Manual for details (User Interface/Data format/Names/Trace).

Returns non-negative trace handle, or -1 if trace name not found.

## **NL5\_GetACDataSize**

#### **Prototype:**

```
int NL5_GetACDataSize(int ncir, int ntrace)
```
#### **Parameters:**

*int* ncir - circuit handle *int* ntrace – trace handle

#### **Returns:**

>=0 : data size (number of AC data points) -1 : error

#### **Description**

Returns non-negative number of AC data points of the trace with trace handle ntrace or -1 if error occurred.

## **NL5\_GetACDataAt**

#### **Prototype:**

```
int NL5_GetACDataAt(int ncir, int ntrace, int n, double* f, double* mag, 
double* phase)
```
#### **Parameters:**

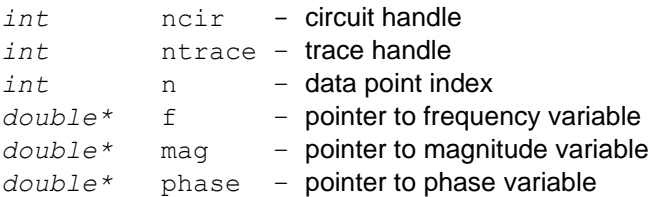

#### **Returns:**

0 : OK -1 : error

#### **Description**

Returns frequency (Hz), magnitude, and phase (radians) values of data point with index n. Data index is zero-based.

Returns -1 if index is less than zero, or greater or equal to data size.

## **NL5\_SaveACData**

#### **Prototype:**

*int* NL5\_SaveACData(*int* ncir, *char\** name)

#### **Parameters:**

*int* ncir - circuit handle *char\** name - pointer to null-terminated ASCII character string with NL5 data file name

#### **Returns:**

0 : OK -1 : error

#### **Description**

Save AC data of the schematic with handle neir into the data file.

Use this function to save transient data into the file in NL5 data format. Default file extension is "nlf". The data can be loaded into NL5 and shown on the AC graph.

# **IV. Attachments**

## **END USER LICENSE AGREEMENT**

This End-User License Agreement ("EULA", "Agreement") is a legal agreement between you ("you", either an individual or a single entity) and Sidelinesoft, LLC ("Sidelinesoft") for the NL5 Circuit Simulator and NL5 DLL software ("the Software", "the Software Product"), NL5 License ("the Software License"), and accompanying documentation.

## **Ownership**

The Software, any accompanying documentation, and all intellectual property rights therein are owned by Sidelinesoft. The Software is licensed, not sold. The Software is protected by copyright laws and treaties, as well as laws and treaties related to other forms of intellectual property. The Licensee's license to download, use, copy, or change the Software Product is subject to these rights and to all the terms and conditions of this Agreement.

#### **Acceptance**

YOU ACCEPT AND AGREE TO BE BOUND BY THE TERMS OF THIS AGREEMENT BY DOWNLOADING THE SOFTWARE PRODUCT OR BY INSTALLING, USING, OR COPYING THE SOFTWARE PRODUCT. YOU MUST AGREE TO ALL OF THE TERMS OF THIS AGREEMENT BEFORE YOU WILL BE ALLOWED TO DOWNLOAD THE SOFTWARE PRODUCT. IF YOU DO NOT AGREE TO ALL OF THE TERMS OF THIS AGREEMENT, YOU MUST NOT INSTALL, USE, OR COPY THE SOFTWARE PRODUCT.

## **License Grant**

Sidelinesoft grants you a right to download, install, and use unlimited copies of the Software Product. Without a Software License, the Software operates as a Demo version, with limited number of components in the schematic, and possibly some functional and performance limitations. Several types of Full-Function Software Licenses can be obtained at Software Product website [\(nl5.sidelinesoft.com\)](http://nl5.sidelinesoft.com/). Terms and conditions of each type of Full-Function Software License are available at the website and are subject to change without notice.

## **Restrictions on Reverse Engineering, Decompilation, and Disassembly.**

You may not decompile, reverse-engineer, disassemble, or otherwise attempt to derive the source code for the Software Product.

#### **Restrictions on Alteration**

You may not modify the Software Product or create any derivative work of the Software Product or its accompanying documentation without obtaining permission of Sidelinesoft. Derivative works include but are not limited to translations. You may not alter any files or libraries in any portion of the Software Product.

#### **Consent to Use of Data**

Sidelinesoft may ask for your permission to collect and use technical information gathered as part of the product support services provided to you, if any, related to the Software. Sidelinesoft may use this information solely to improve the Software or to provide customized services to you and will not disclose this information in a form that personally identifies you.

## **Disclaimer of Warranties and Limitation of Liability**

UNLESS OTHERWISE EXPLICITLY AGREED TO IN WRITING BY SIDELINESOFT, SIDELINESOFT MAKES NO OTHER WARRANTIES, EXPRESS OR IMPLIED, IN FACT OR IN LAW, INCLUDING, BUT NOT LIMITED TO, ANY IMPLIED WARRANTIES OF

## MERCHANTABILITY OR FITNESS FOR A PARTICULAR PURPOSE OTHER THAN AS SET FORTH IN THIS AGREEMENT.

Sidelinesoft makes no warranty that the Software Product will meet your requirements or operate under your specific conditions of use. Sidelinesoft makes no warranty that operation of the Software Product will be secure, error free, or free from interruption. YOU MUST DETERMINE WHETHER THE SOFTWARE PRODUCT SUFFICIENTLY MEETS YOUR REQUIREMENTS FOR SECURITY AND UNINTERRUPTABILITY. YOU BEAR SOLE RESPONSIBILITY AND ALL LIABILITY FOR ANY LOSS INCURRED DUE TO FAILURE OF THE SOFTWARE PRODUCT TO MEET YOUR REQUIREMENTS. UNDER NO CIRCUMSTANCES SHALL SIDELINESOFT BE LIABLE TO YOU OR ANY OTHER PARTY FOR INDIRECT, CONSEQUENTIAL, SPECIAL, INCIDENTAL, PUNITIVE, OR EXEMPLARY DAMAGES OF ANY KIND (INCLUDING LOST REVENUES OR PROFITS OR LOSS OF BUSINESS) RESULTING FROM THIS AGREEMENT, OR FROM THE PERFORMANCE, INSTALLATION, USE OR INABILITY TO USE THE SOFTWARE PRODUCT, WHETHER DUE TO A BREACH OF CONTRACT, BREACH OF WARRANTY, OR THE NEGLIGENCE OF SIDELINESOFT OR ANY OTHER PARTY, EVEN IF SIDELINESOFT IS ADVISED BEFOREHAND OF THE POSSIBILITY OF SUCH DAMAGES. TO THE EXTENT THAT THE APPLICABLE JURISDICTION LIMITS SIDELINESOFT'S ABILITY TO DISCLAIM ANY IMPLIED WARRANTIES, THIS DISCLAIMER SHALL BE EFFECTIVE TO THE MAXIMUM EXTENT PERMITTED.

## **Limitation of Remedies and Damages**

Your remedy for a breach of this Agreement or of any warranty included in this Agreement is the correction or replacement of the Software Product. Selection of whether to correct or replace shall be solely at the discretion of Sidelinesoft. Any claim must be made within the applicable warranty period. All warranties cover only defects arising under normal use and do not include malfunctions or failure resulting from misuse, abuse, neglect, alteration, improper installation, or a virus. All limited warranties on the Software Product are granted only to you and are non-transferable. You agree to indemnify and hold Sidelinesoft harmless from all claims, judgments, liabilities, expenses, or costs arising from your breach of this Agreement and/or acts or omissions.

#### **Severability**

If any provision of this Agreement shall be held to be invalid or unenforceable, the remainder of this Agreement shall remain in full force and effect. To the extent any express or implied restrictions are not permitted by applicable laws, these express or implied restrictions shall remain in force and effect to the maximum extent permitted by such applicable laws.

#### **Termination**

This Agreement is effective until terminated. Without prejudice to any other rights, Sidelinesoft may terminate this Agreement if you fail to comply with the terms and conditions of this Agreement. In such event, you must destroy all copies of the Software License.

#### **Governing Law, Dispute Resolution**

This Agreement is governed by the laws of the State of Colorado, U.S.A., without regard to its choice of law principles to the contrary.

#### **Contact Information.**

Any inquiries regarding this Agreement or the Software may be addressed to Sidelinesoft at the Software Product website [\(nl5.sidelinesoft.com\)](http://nl5.sidelinesoft.com/).

## *The end*